## Benutzerhandbuch

# L1730P \*\*P L1930P \*\*P

Lesen Sie unbedingt die Wichtigen Sicherheitsmaßnahmen, bevor Sie das Produkt verwenden. Bewahren Sie das Benutzerhandbuch (CD) griffbereit auf, falls Sie etwas nachschlagen müssen.

Beachten Sie das Etikett auf dem Produkt und teilen Sie Ihrem Händler die darauf enthaltenen Informationen mit, falls Sie Serviceleistungen in Anspruch nehmen möchten.

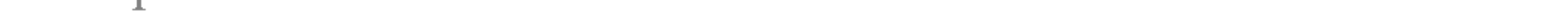

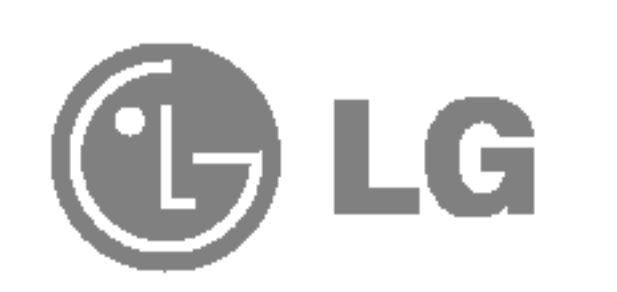

Dieses Gerat wurde so entwickelt und hergestellt, dass Ihre personliche Sicherheit gewahrleistet ist. Unsachgemaßer Gebrauch kann allerdings zur Gefahr eines elektrischen Schlags oder Brands fuhren. Damit die in diesem Display eingebauten Schutzvorrichtungen ihre Funktion ordnungsgemaß erfullen, beachten Sie die folgenden Grundregeln fur die Installation, Nutzung und Wartung des Gerats.

#### **Sicherheit**

Verwenden Sie nur das mit dem Gerat gelieferte Netzkabel. Falls Sie ein anderes Netzkabel verwenden, achten Sie darauf, dass es nach den geltenden nationalen Normen zugelassen ist, soweit es nicht vom Händler geliefert wird. Ist das Netzkabel auf irgendeine Weise fehlerhaft, wenden Sie sich wegen eines Ersatzkabels an den Hersteller oder an die nächstgelegene autorisierte Kundendienst-stelle.

Die Trennung von der Stromversorgung erfolgt uber das Netzkabel. Achten Sie darauf, dass die Netzsteckdose nach der Installation leicht zugänglich ist.

Betreiben Sie das Display nur mit einer Stromquelle, die den in diesem Handbuch bzw. auf dem Typenschild des Displays angegebenen technischen Daten entspricht. Falls Sie nicht sicher sind, welche Stromversorgung bei Ihnen zu Hause vorliegt, wenden Sie sich an Ihren Händler.

- Stellen Sie das Display nicht auf eine geneigte Ablage, wenn es zuvor nicht ausreichend gesichert wurde.
- Verwenden Sie nur einen vom Hersteller empfohlenen Fuß.

- $\blacksquare$  Schalten Sie das Display stets aus, wenn Sie den Raum für längere Zeit verlassen. Lassen Sie das Display niemals eingeschaltet, wenn Sie das Haus verlassen.
- $\blacksquare$  Achten Sie darauf, dass Kinder keine Gegenstände in die Gehäuseöffnungen des Displays einführen oder fallen lassen. Einige Teile im Display führen gefährliche Spannungen.
- $\blacksquare$  Verwenden Sie kein Zubehör, das nicht für das Display vorgesehen ist.
- Ziehen Sie bei einem Gewitter oder längerer Abwesenheit den Netzstecker aus der Wandsteckdose.

Uberlastete Netzsteckdosen und Verlangerungskabel stellen eine Gefahrenquelle dar. Dies gilt auch für durchgescheuerte Netzkabel und beschädigte Stecker. Daraus kann die Gefahr eines elektrischen Schlags oder Brands resultieren. Wenden Sie sich an Ihren Servicetechniker, um das entsprechende Teil zu ersetzen.

#### Display nicht öffnen:

- Im Inneren des Displays befinden sich keine Teile, die vom Benutzer gewartet werden können.
- Dort befinden sich Komponenten, die gefährlich hohe Spannungen führen, auch wenn das Gerät ausgeschaltet ist.
- Wenden Sie sich an Ihren Händler, wenn das Display nicht ordnungsgemäß funktioniert.

#### Zur Vermeidung von Verletzungen:

Zur Vermeidung von Feuer oder Gefahren:

## Wichtige Sicherheitshinweise

### Installation

Stellen Sie keine Gegenstände auf das Netzkabel bzw. fahren Sie keine Gegenstände darüber, und stellen Sie das Display nicht an einem Ort auf, an dem das Netzkabel beschädigt werden kann.

Verwenden Sie das Display nicht in der Nahe von Wasser, wie etwa einer Badewanne, eines Waschbeckens, einer Küchenspüle, eines Waschbehälters, auf nassem Boden oder in der Nahe eines Schwimmbeckens.

Das Gehäuse von Displays ist mit Belüftungsöffnungen versehen, damit die während des Betriebs erzeugte Warme entweichen kann. Sind diese Offnungen blockiert, kann die aufgestaute Wärme Fehlfunktionen verursachen, die eine Brandgefahr bedeuten können. Daher NIEMALS:

- $\blacksquare$  die unteren Belüftungsschlitze blockieren, indem das Display auf ein Bett, Sofa, einen Teppich, etc. gestellt wird.
- das Display in einen Schrank o.ä. stellen, wenn keine ausreichende Belüftung vorhanden ist.
- $\blacksquare$  die Offnungen mit Textilien oder sonstigen Gegenständen zudecken.
- das Display in der Nähe oder über einem Radiator oder einer anderen Wärmequelle

Vermeiden Sie das Abwischen bzw. die Beruhrung des Aktivmatrix-LCD mit einem harten Gegenstand, da das Display auf diese Weise zerkratzt, beeinträchtigt oder sogar dauerhaft beschädigt werden kann.

Drücken Sie nicht längere Zeit mit dem Finger auf den LCD-Bildschirm, da hierdurch Nachbilder entstehen, oder zur Beschädigung des Displays führen können.

Punktdefekte können teilweise als rote, grüne oder blaue Punkte auf dem Bildschirm erscheinen. Dies hat jedoch keine Auswirkung auf die Qualitat der Darstellung.

Falls möglich, verwenden Sie die empfohlene Auflösung, um die optimale Bildqualität für das LCD-Display zu erzielen. Wird eine andere als die empfohlene Auflösung ausgewählt, kann daraus eine veränderte Bilddarstellung resultieren. Dies ist jedoch ein typisches Merkmal einer LCD-Anzeige mit fester Auflösung.

aufstellen.

Werfen Sie den Karton und sonstiges Verpackungsmaterial nicht weg. Sie sind die ideale Verpackung für den Transport des Geräts. Verpacken Sie das Gerät wieder in der Originalverpackung, wenn Sie es an einen anderen Ort bringen möchten.

- Die in diesem Produkt verwendete Leuchtstofflampe enthält eine kleine Menge an Quecksilber.
- Entsorgen Sie das Produkt nicht zusammen mit dem Rest Ihres normalen Hausmülls. Die Entsorgung dieses Produkts muss entsprechend den geltenden Vorschriften und Gesetzen erfolgen.

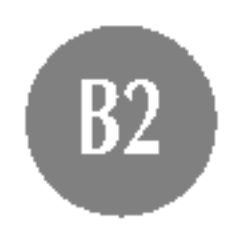

## Reinigung

- $\blacksquare$  Ziehen Sie den Netzstecker des Displays ab, bevor Sie die Bildschirmoberfläche säubern.
- Verwenden Sie dazu ein feuchtes (nicht nasses) weiches Mikrofaser. Spruhen Sie nicht mit einem Reinigungsspray direkt auf den Bildschirm, da das Spray teilweise in die Gehäuseöffnungen gelangen und Stromschläge verursachen kann.

### Verpackung

## Sichere Entsorgung

1. Legen Sie den Monitor mit der Vorderseite auf ein Kissen oder ein weiches Tuch. 2. Halten Sie den Monitor fest, drücken Sie die Verriegelung auf der Unterseite nach unten, und ziehen Sie die Ständerblende zurück (siehe Abbildung).

## Abnehmen der Standplatte

Bevor Sie das Display in Betrieb nehmen, achten Sie darauf, dass die Stromversorgung zum Gerat, zum Computersystem und zu anderen angeschlossenen Geraten unterbrochen ist.

## Anschließen des Standfußes

- Diese Abbildung zeigt das Verfahren zum Anbringen des Fußes. Ihr Monitor kann der abgebildeten Darstellung abweichen.
- Wenn Sie den Standfuß mit dem Display verbunden haben, nehmen Sie ihn nicht wieder ab.
- Halten Sie das Gerät nicht mit dem Display nach unten nur am Standfuß fest. Das Gerät kann herunterfallen und beschädigt werden oder Fußverletzungen verursachen.
- 1. Legen Sie den Monitor mit der Vorderseite nach unten auf ein Kissen oder ein weiches Tuch.
- 2. Richten Sie die Haken am Standfuß mit den entsprechenden Öffnungen an der Displaybasis aus. Haken

3. Setzen Sie die Haken in die Offnungen ein.

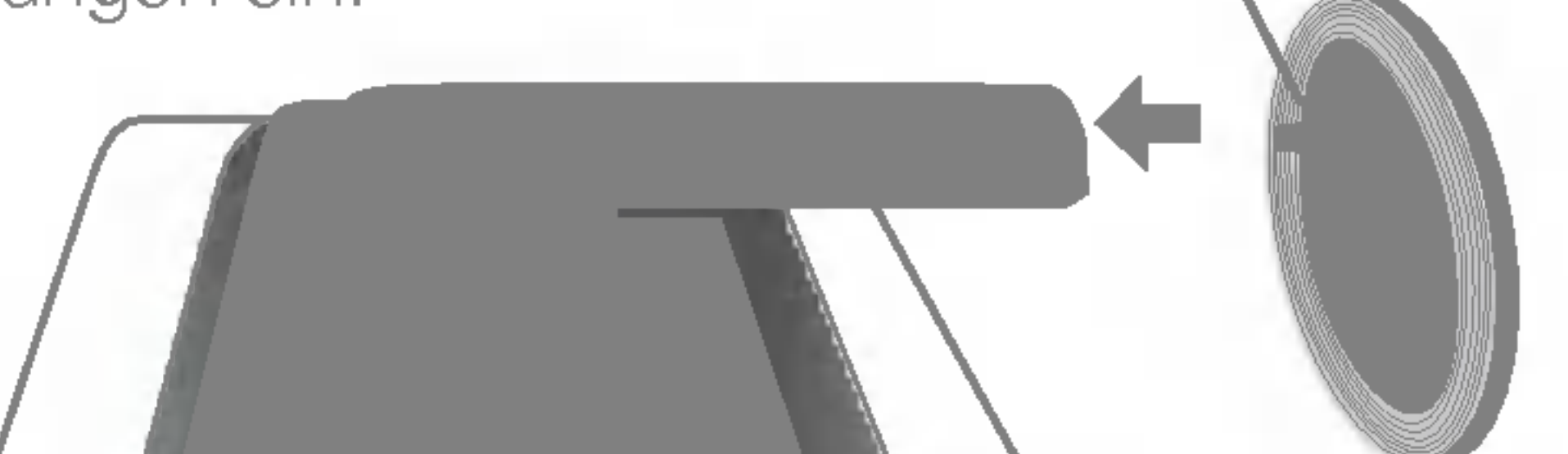

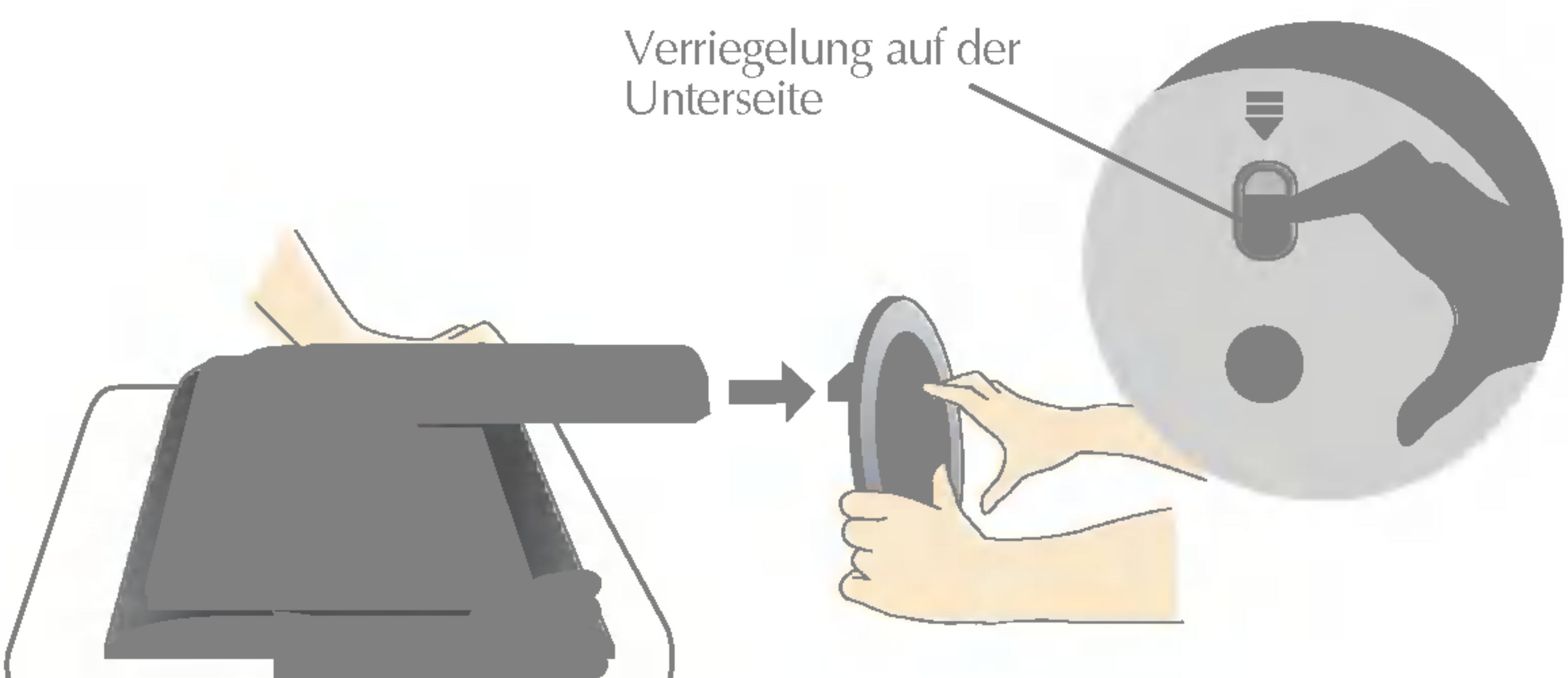

#### **Wichtig**

1. Stellen Sie die Position des Bildschirms auf unterschiedliche Weise ein, um einen höchstmöglichen Komfort zu erreichen.

■ Neigungsbereich : -5°~20° <br>■ Drehbereich : -5°~20°

## Positionieren des Monitors

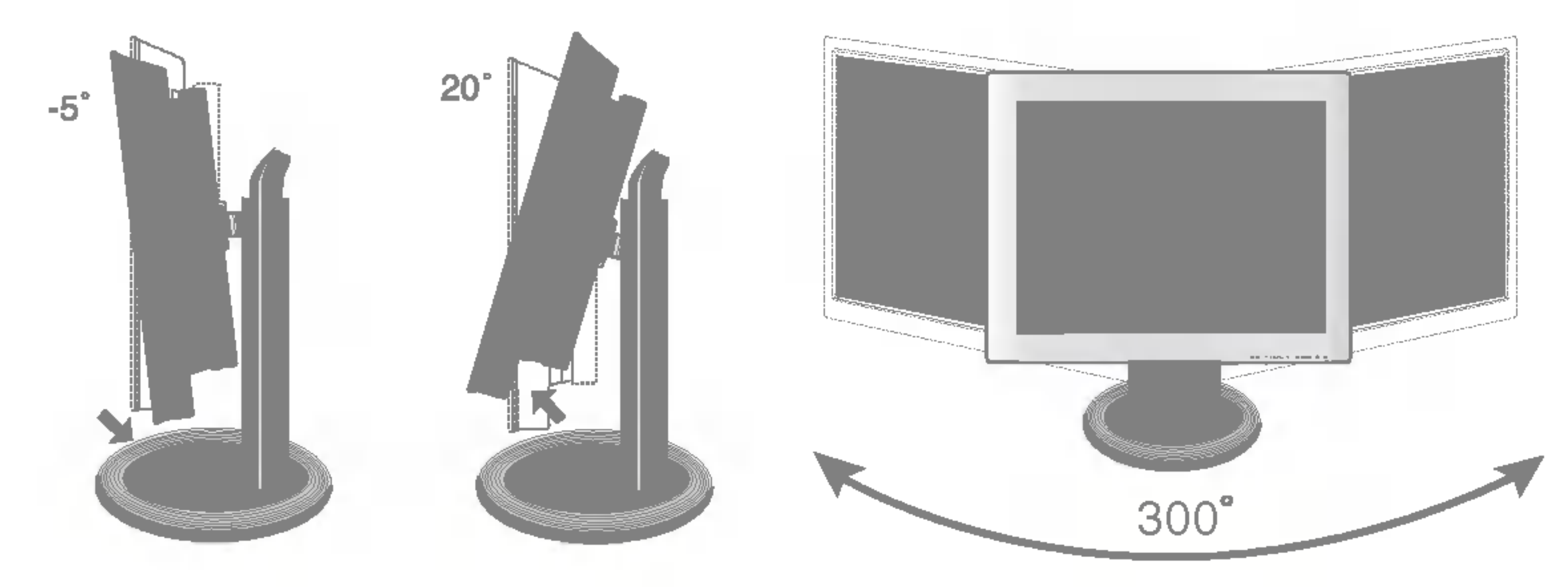

#### Höhe : maximal 70,0mm

#### So andern Sie die Monitorhohe:

**Drücken Sie die Oberseite des Monitors nach unten.** 

- **2** Drücken Sie dabei gleichzeitig die Drucktaste.
- 

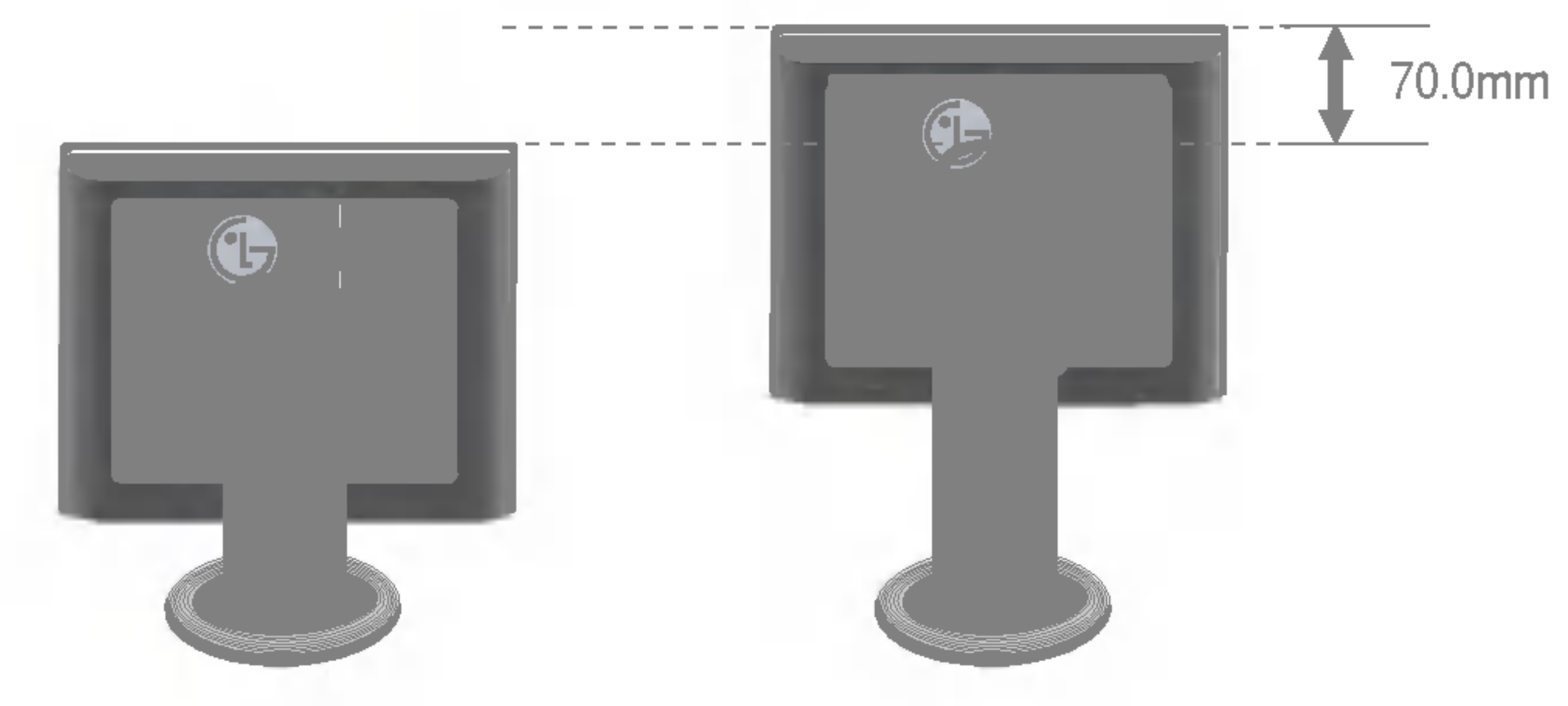

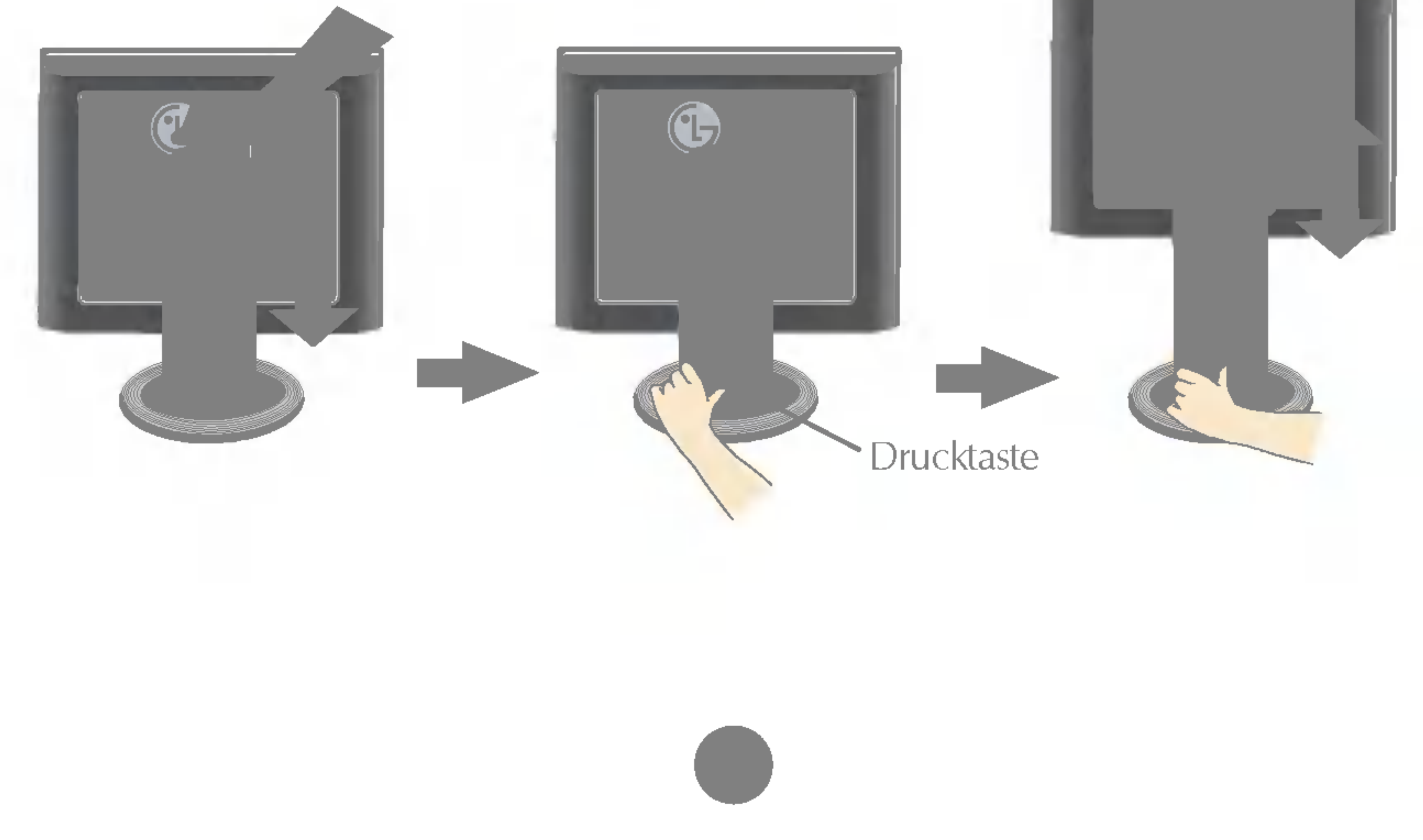

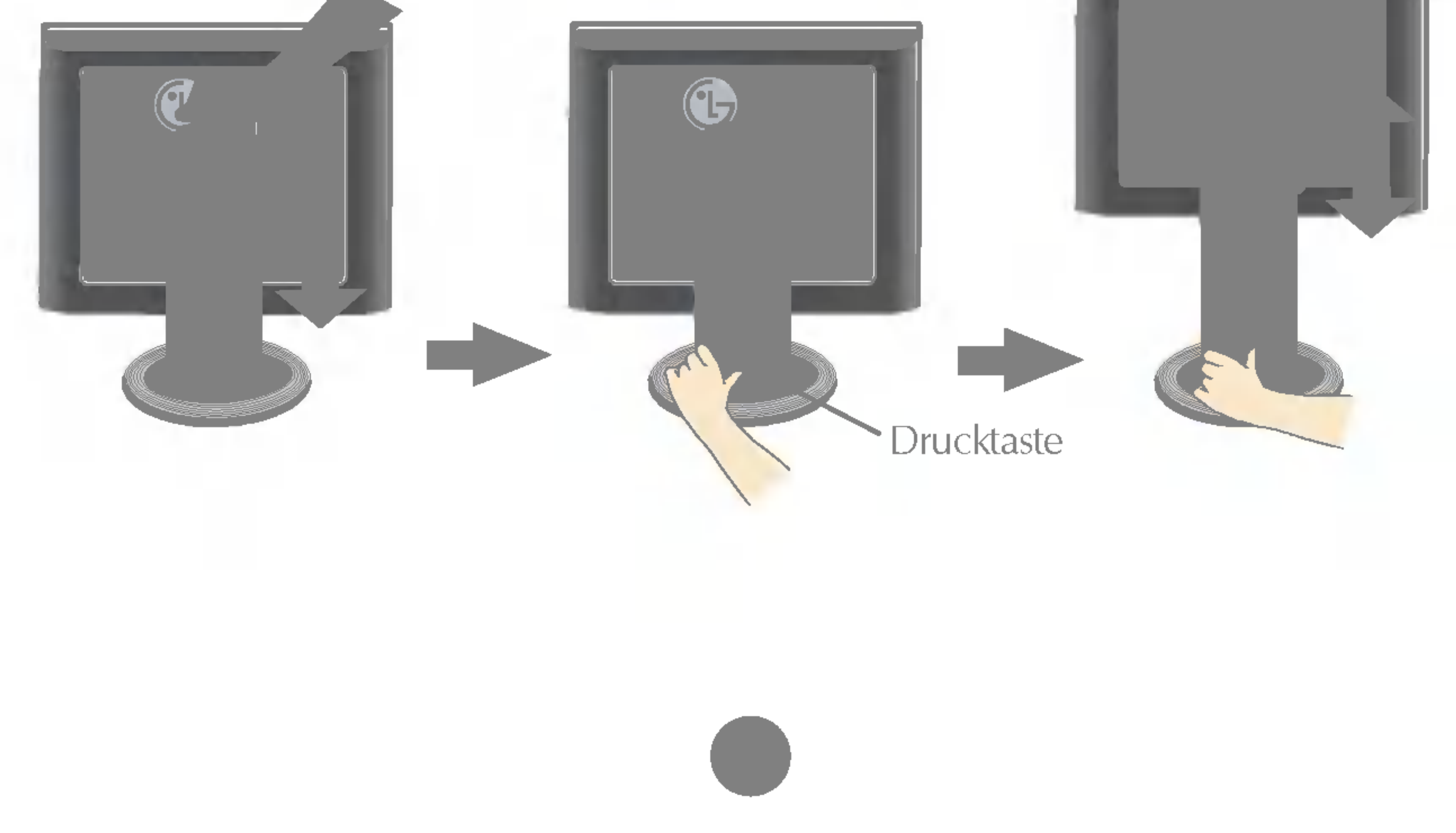

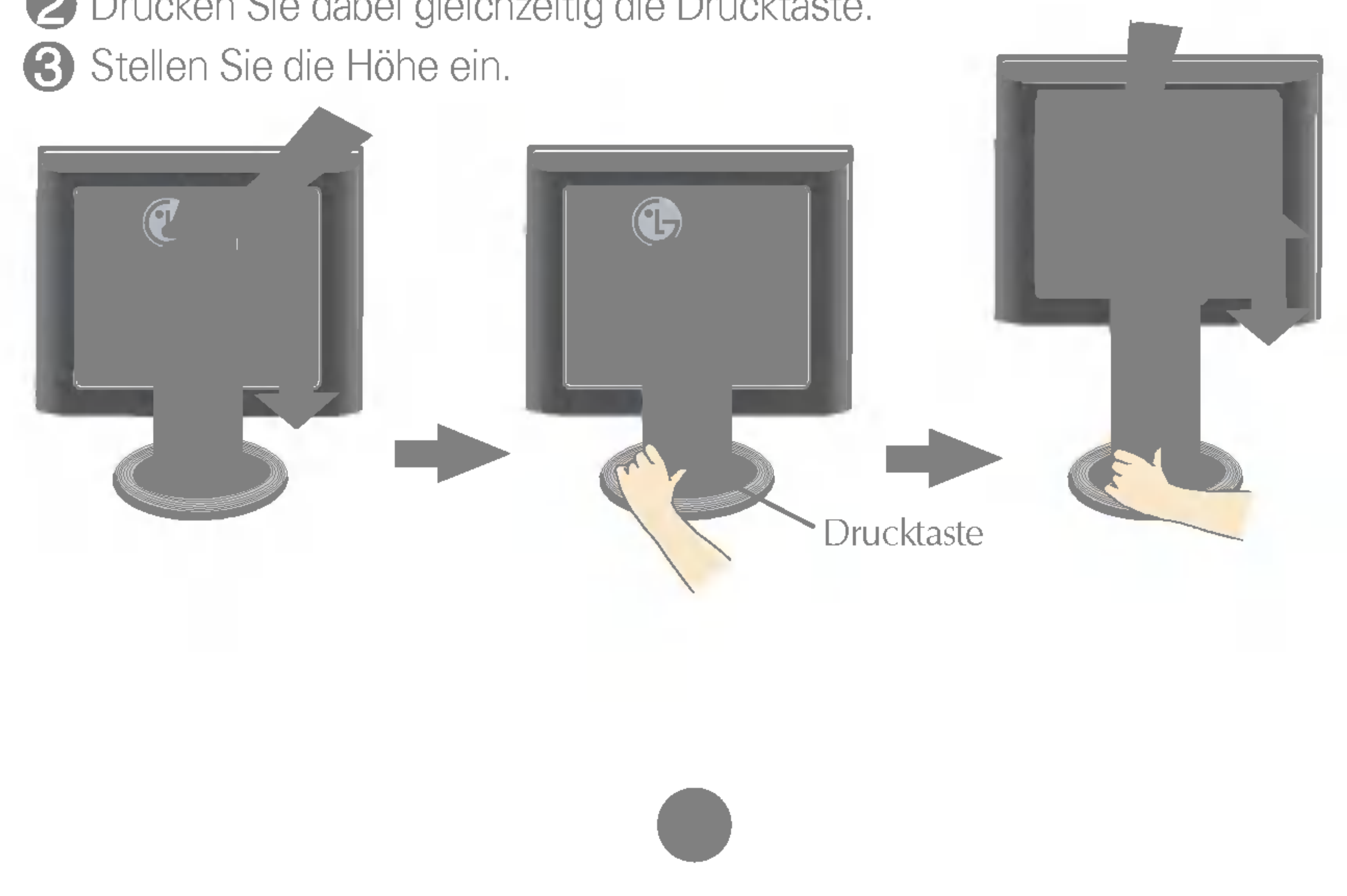

Horizontal y vertical: Puede girar el panel 90° a la derecha. (\* Nahere Angaben finden Sie auf der beiliegenden Pivot Software CD.)

Es wird empfohlen, den Monitor um nicht mehr als 5 Grad nach vorne zu neigen, um in einer komfortablen und ergonomischen Betrachtungsposition bleiben zu können.

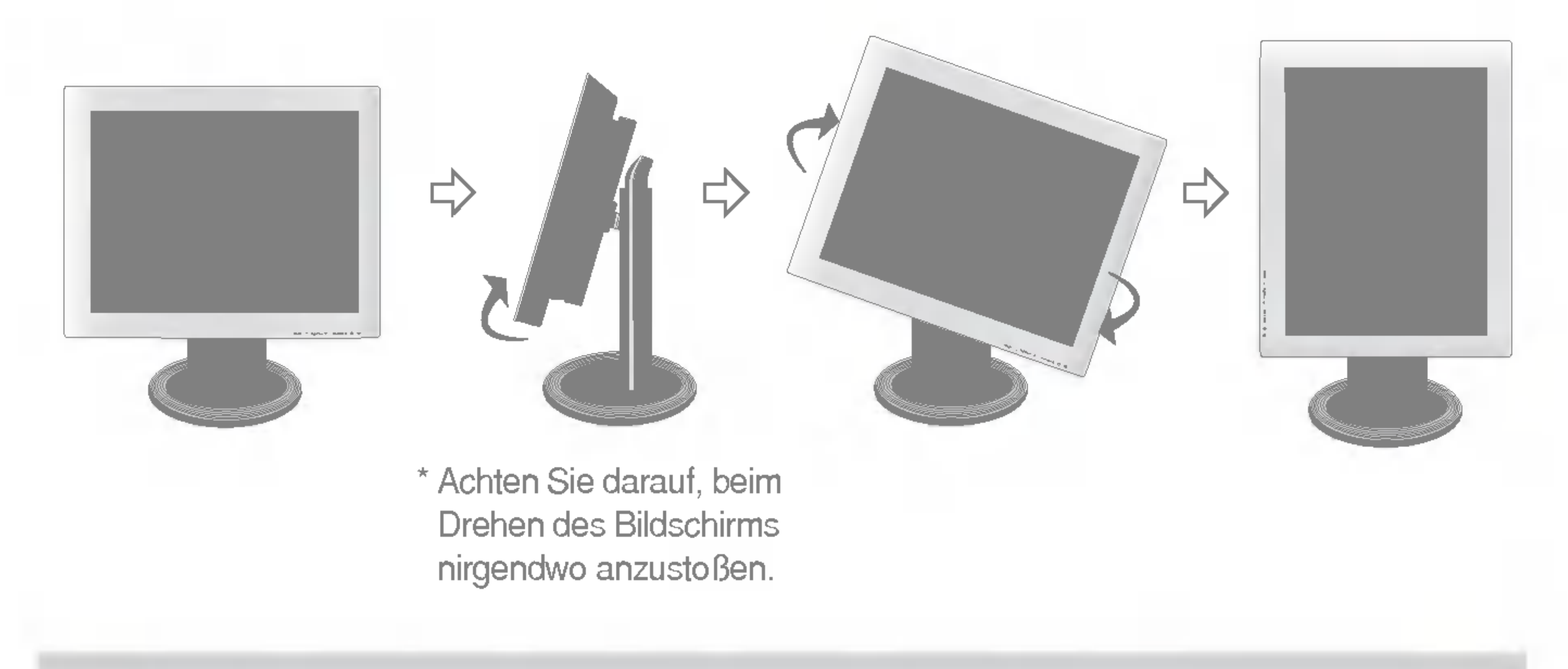

#### Ergonomie

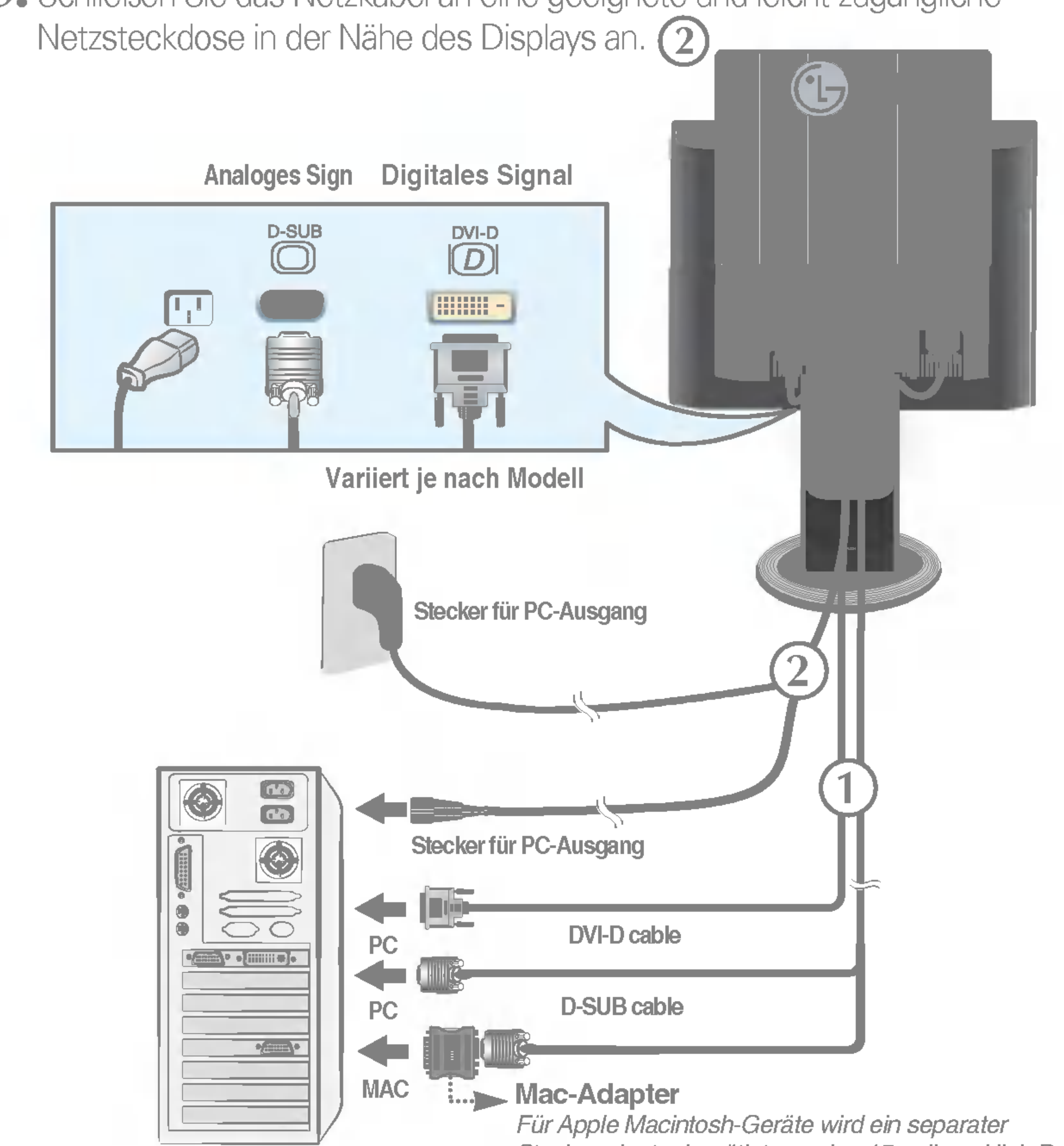

Steckeradapter benötigt, um den 15-poligen High Density (3 Reihen) D-Sub VGA-Stecker am gelieferten Kabel an eine 15-polige Buchse mit 2 Reihen anschließen zu können.

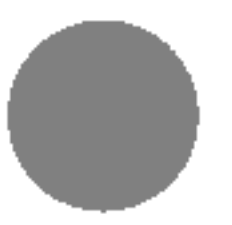

1. Schieben Sie die Schiebeklappe nach oben, und kippen Sie den Monitor nach hinten, um das Anschließen der Kabel zu erleichtern.

2. Schließen Sie das Signalkabel an. Ziehen Sie die Rändelschrauben nach dem Anbringen fest, um die Verbindung zu sichern. 1

3. Schließen Sie das Netzkabel an eine geeignete und leicht zugängliche

## Verwenden des Computers

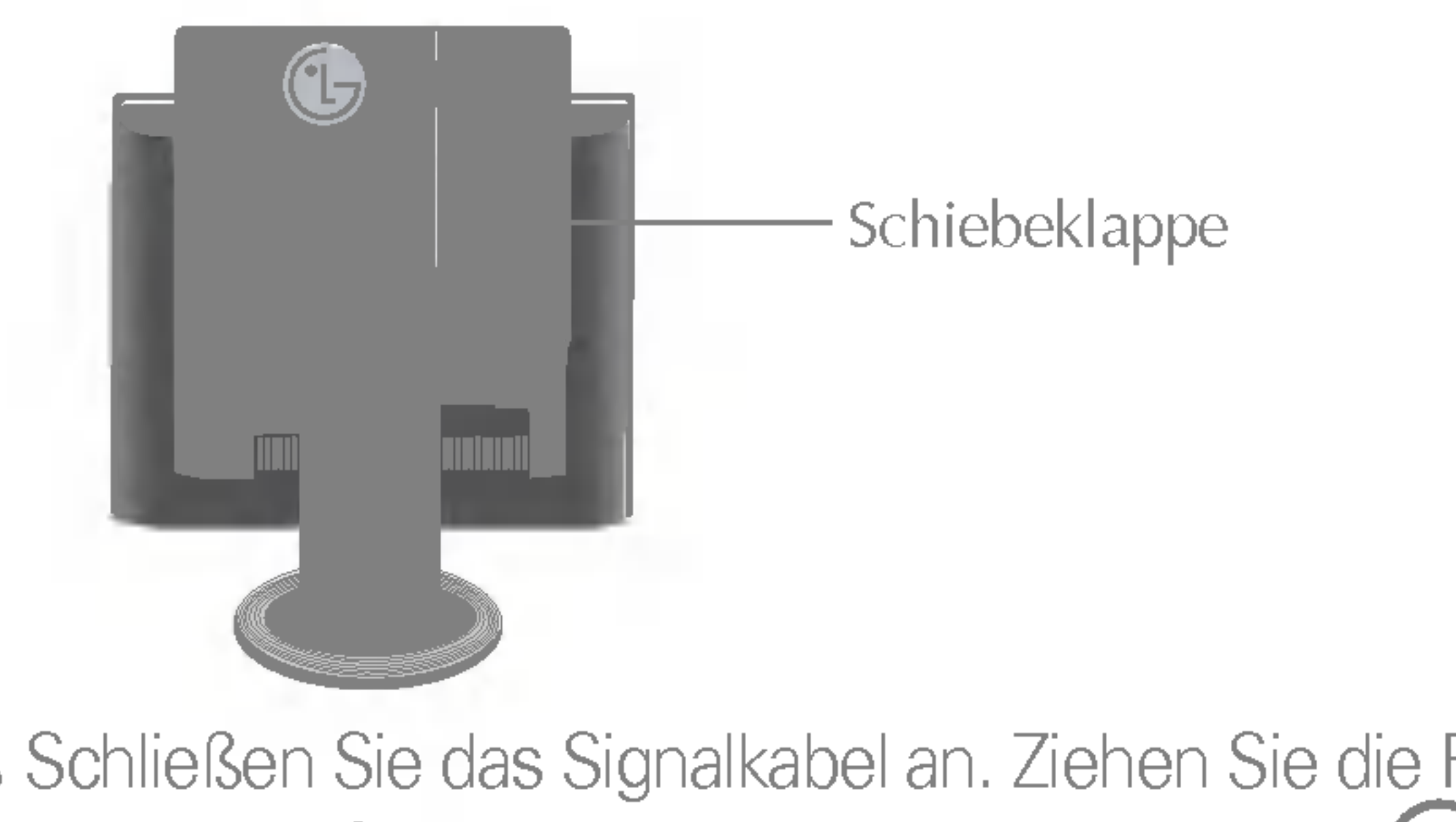

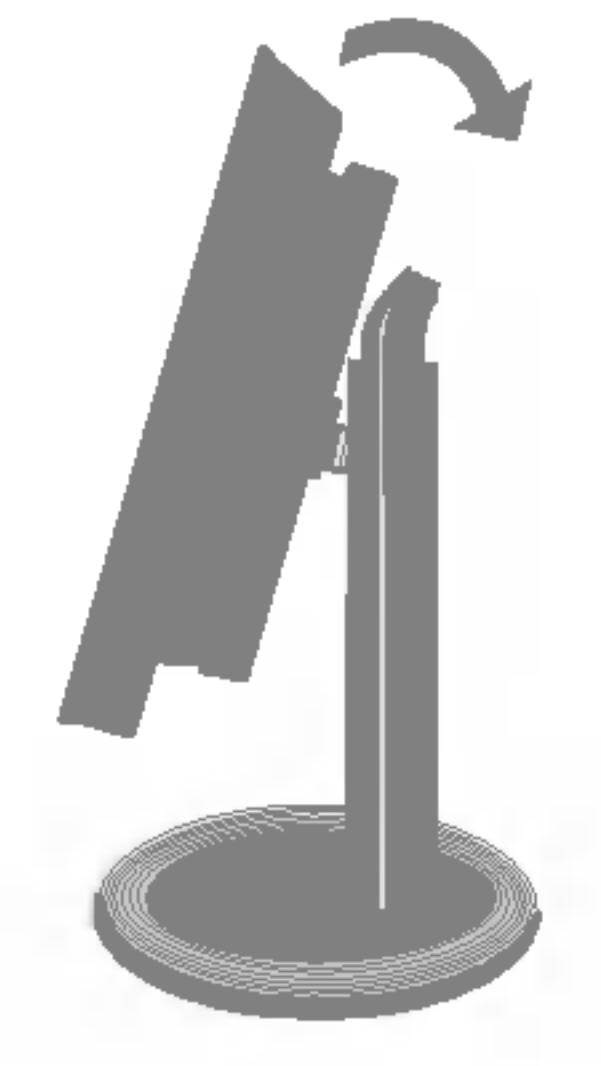

#### HINWEIS

Was ist die Funktion "Automatische Bildeinstellung"? : Mit dieser Funktion erhält der Benutzer optimale Anzeigeeinstellungen. Wenn der Benutzer den Monitor zum ersten Mal anschließt, optimiert diese Funktion automatisch die Einstellungen der Anzeige für einzelne Eingangssignale. Wenn Sie den Monitor einstellen möchten, während er verwendet wird, oder diese Funktion erneut manuell ausführen möchten, drücken Sie die Taste "SET/AUTO" auf dem Bedienfeld des Monitors. Sie können alternativ auch die Option "Zurücksetzen" im OSD-Einstellungsmenü verwenden. Beachten Sie jedoch, dass diese Option sämtliche Menüelemente mit Ausnahme von "Sprache" zurücksetzt.

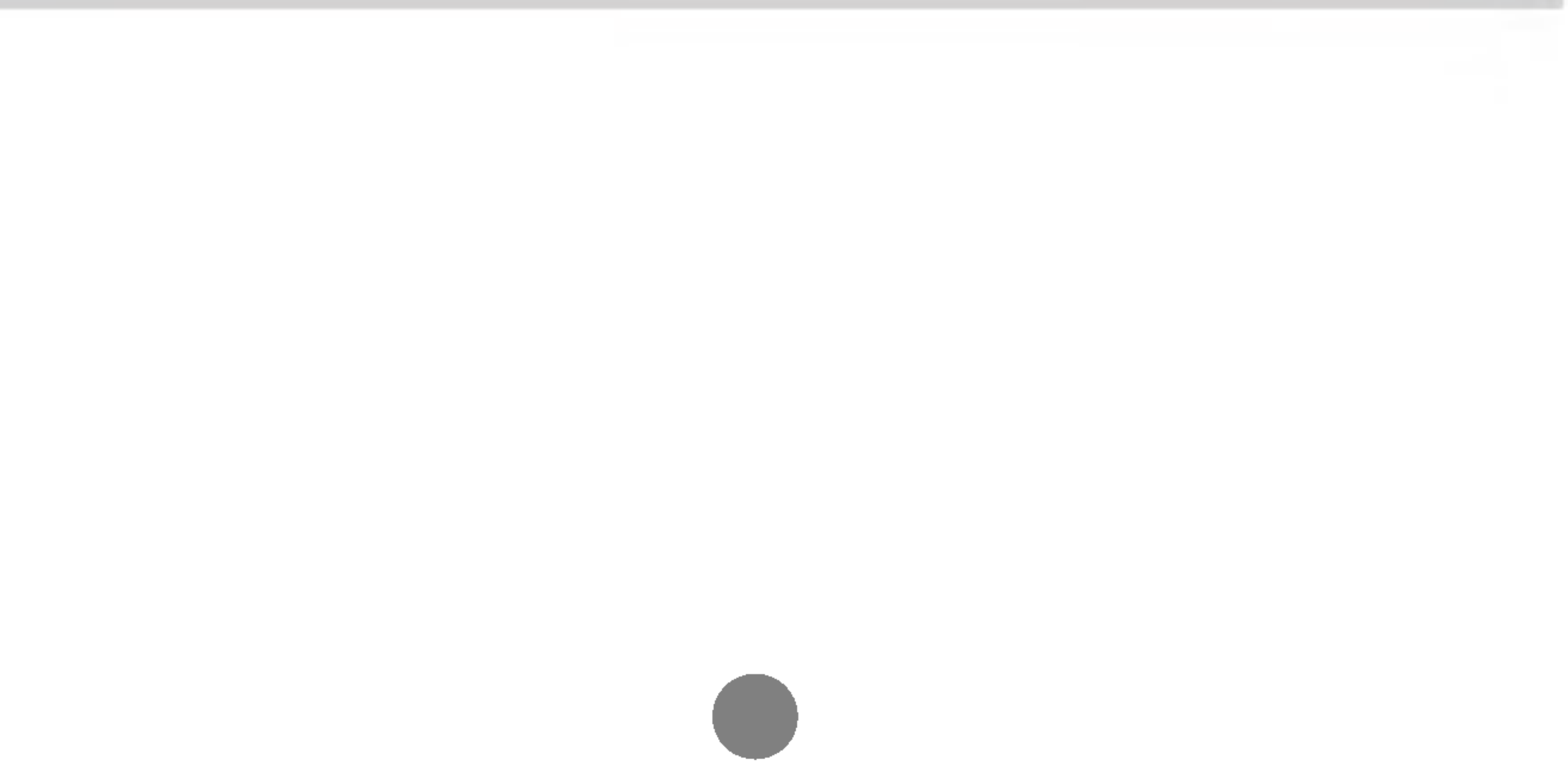

5. Drücken Sie auf dem vorderen Bedienfeld die Taste Ö, um den Strom einzuschalten. Beim Einschalten des Monitors wird automatisch die Funktion "Automatische Bildeinstellung" ausgeführt. (Nur Analog-Modus)

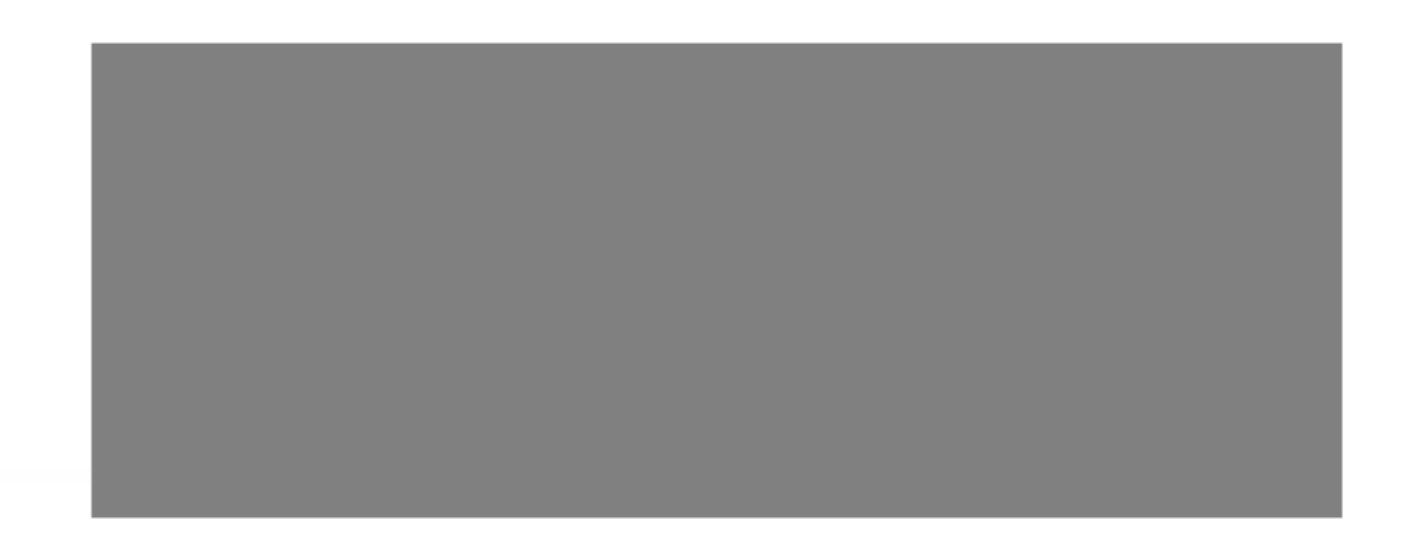

#### 4. Schieben Sie die Schiebeklappe nach unten.

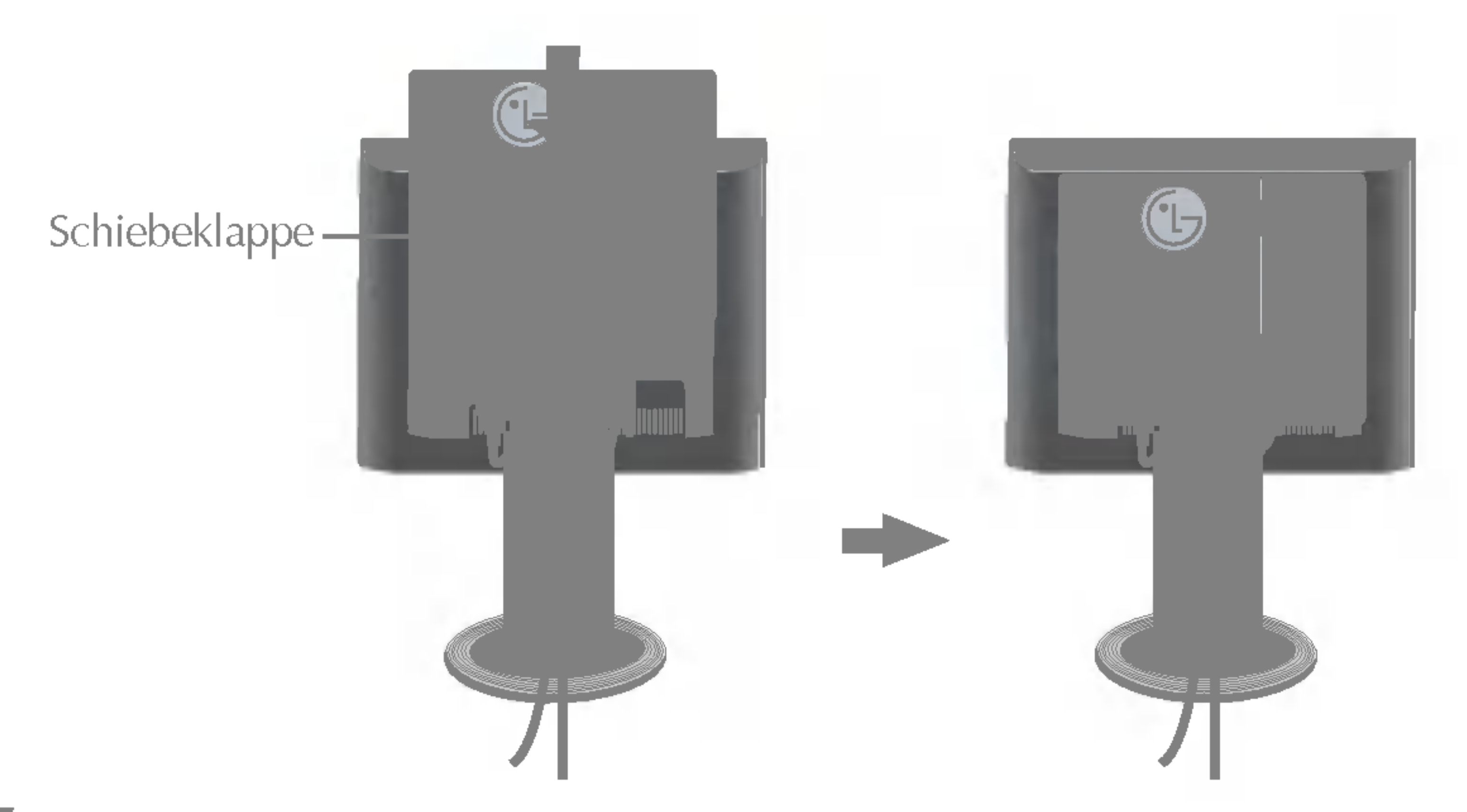

### Bedienelemente

## Bedienelemente auf der Vorderseite

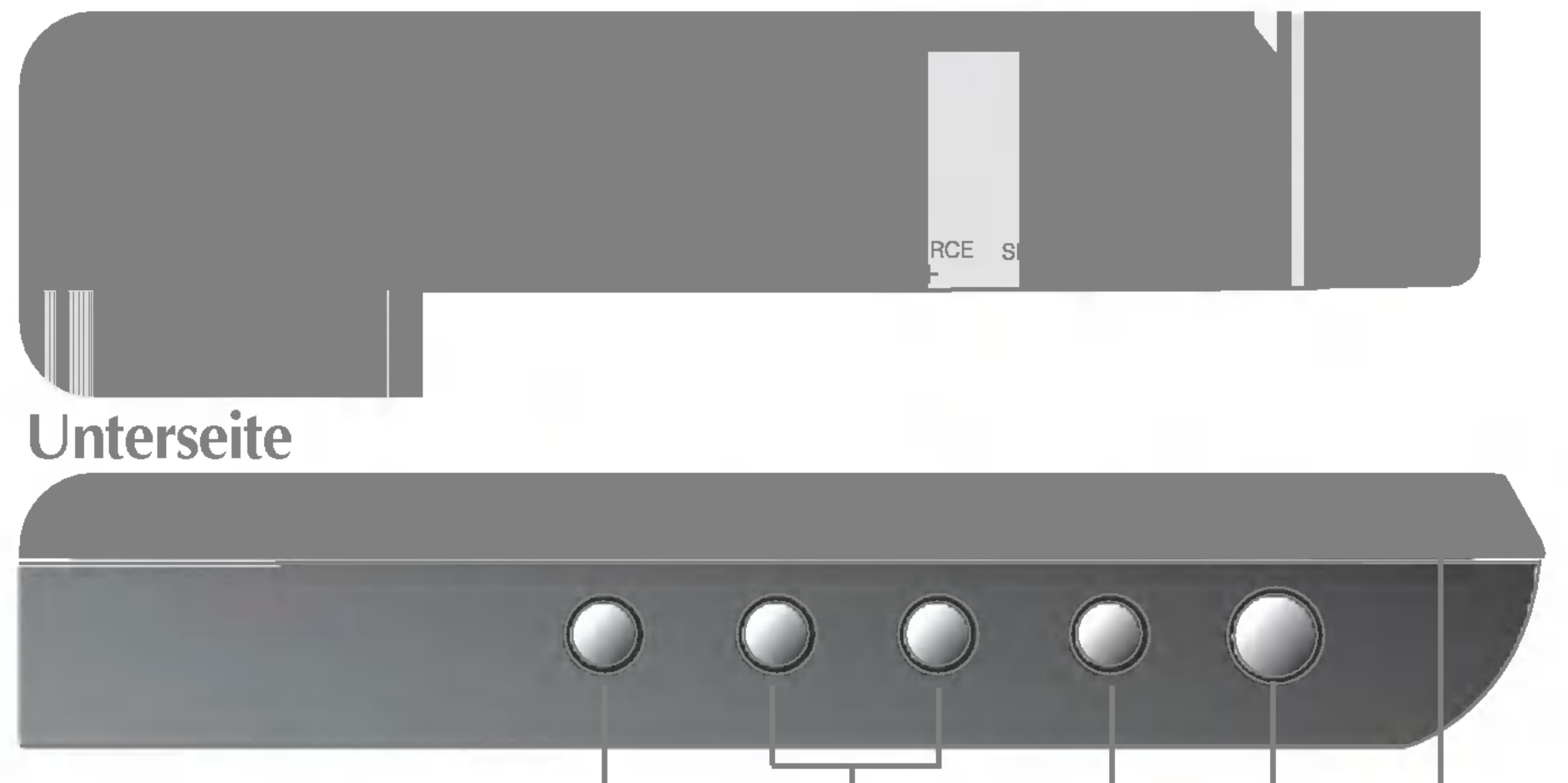

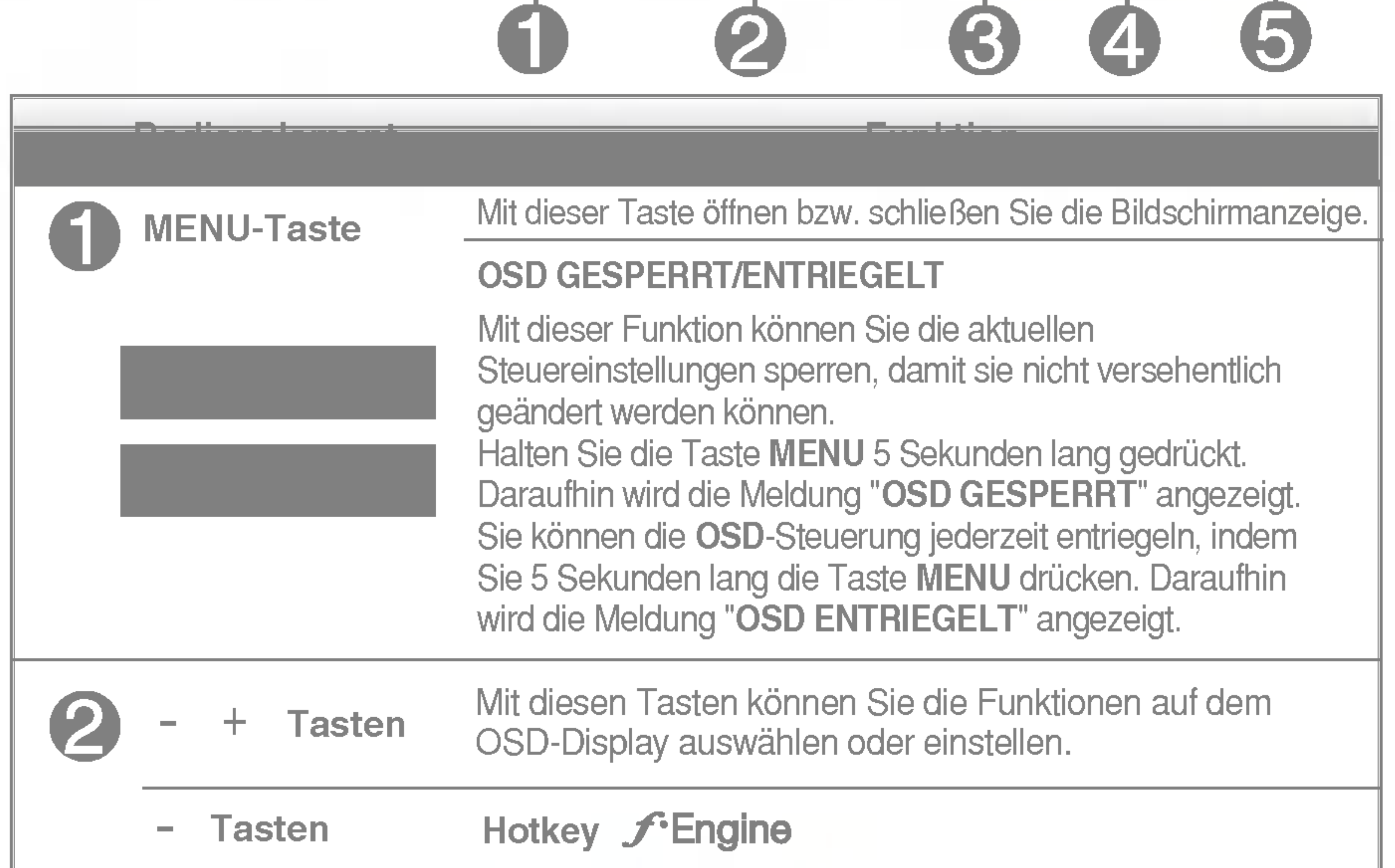

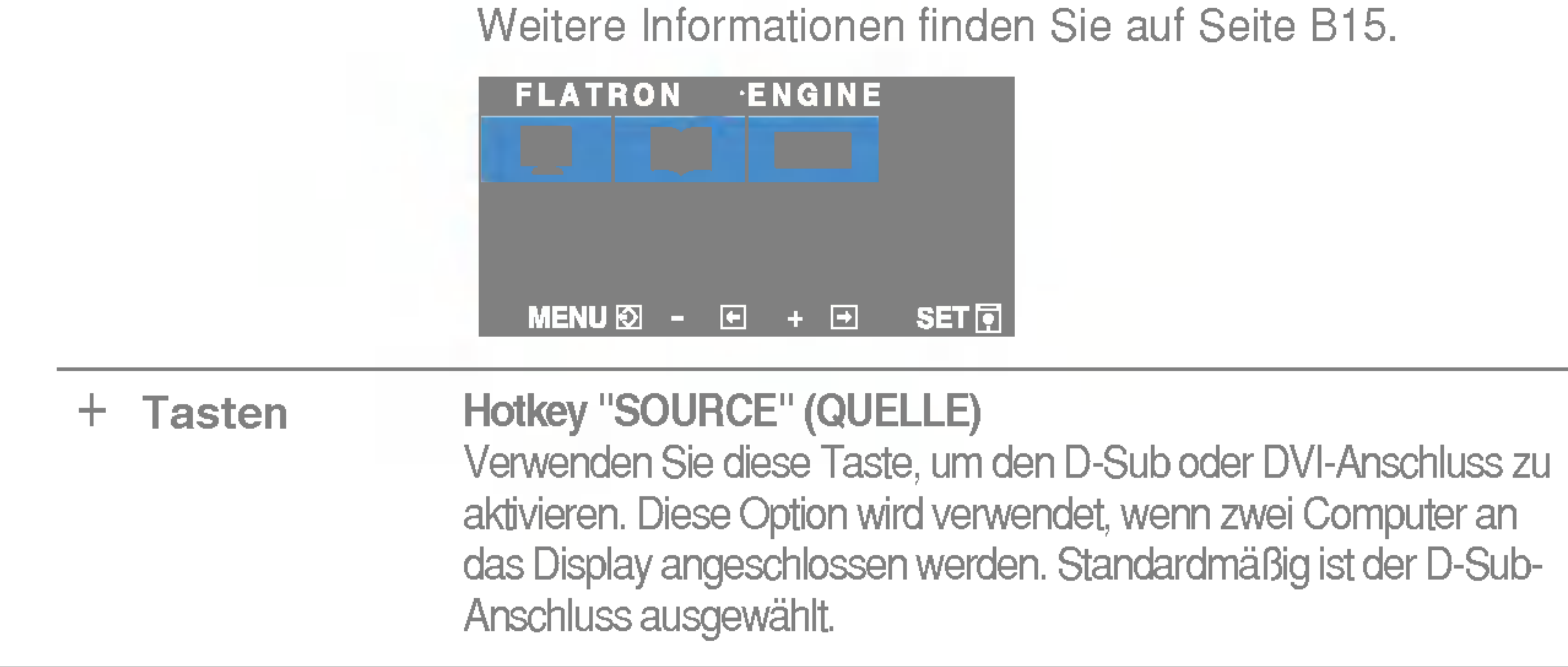

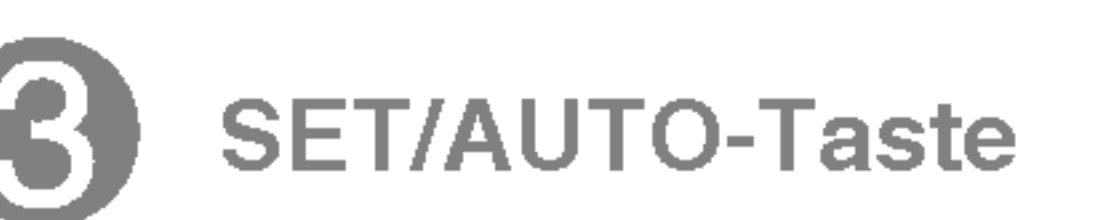

Mit dieser Taste nehmen Sie eine Auswahl in der SET/AUTO-Taste Bildschirmanzeige vor.

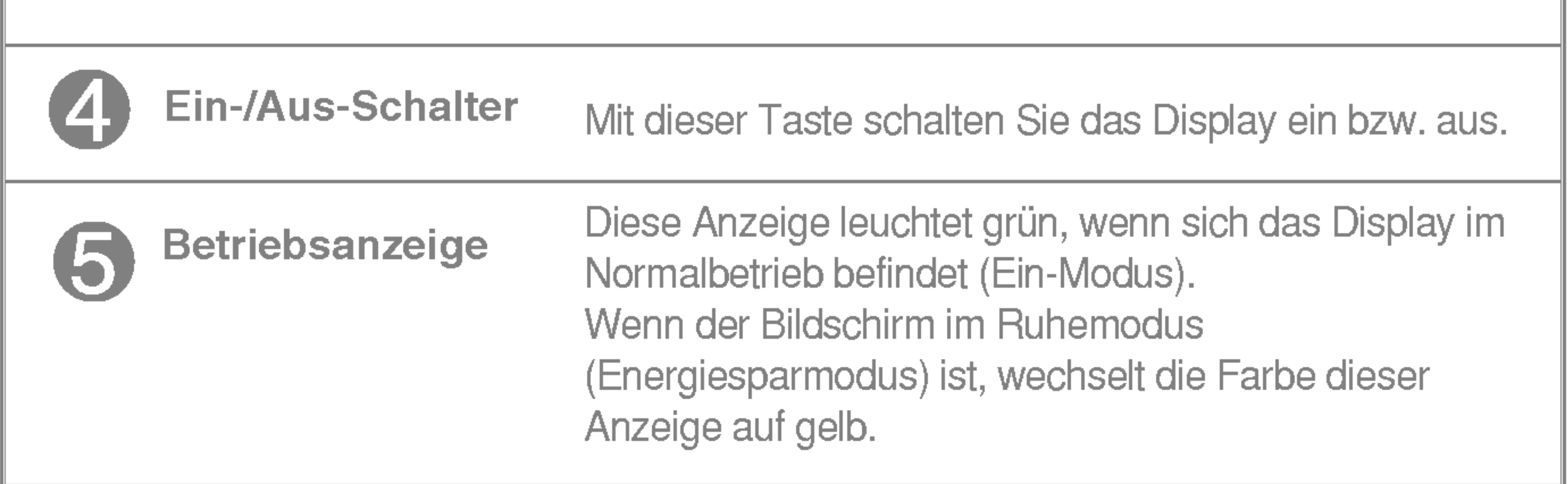

Wenn Sie die Bildschirmeinstellungen ändern möchten, drücken Sie stets die Taste SET/AUTO, bevor Sie in die Bildschirmanzeige (OSD) gehen. Damit wird das angezeigte Bild für die momentan gewählte Bildschirm-auflösung (Anzeigemodus) automatisch ideal eingestellt.

#### AUTOMATISCHE BILDANPASSUNG

Der optimale Anzeigemodus ist

17-Zoll-Monitor: 1280 x 1024 19-Zoll-Monitor: 1280 x 1024

Bedienelement Funktion

## Bildschirmeinstellung

Die Bildgröße, -position und Funktionsparameter des Displays lassen sich mit Hilfe der gesteuerten Bildschirmanzeige (OSD) schnell und einfach einstellen. Nachstehend finden Sie ein kurzes Beispiel, um Sie mit der Verwendung der Bedienelemente vertraut zu machen. Im Folgenden erhalten Sie eine Ubersicht uber die moglichen Einstellungen und Auswahlmoglichkeiten mit Hilfe der Bildschirmanzeige (OSD).

#### **HINWEIS**

Wenn Sie Einstellungen über die Bildschirmanzeige (OSD) ändern möchten, gehen Sie wie folgt vor:

 $MENU \longrightarrow -+ \longrightarrow SET/AUTO \longrightarrow -+ \longrightarrow MENU$ 

### Drücken Sie die Taste MENU, um das OSD-Hauptmenü zu öffnen.

Drücken Sie die Tasten - oder +, um eine Funktion auszuwählen. - oder +  $\mathbf{2}$ Wenn das gewünschte Symbol markiert ist, drücken Sie auf die Taste SET/AUTO.

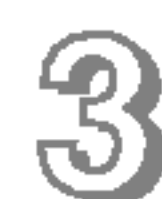

Mit den **Tasten -** / + kann das Bild auf die gewünschter Ebene eingestellt werden. Mit der Taste SET/AUTO können Sie weitere Untermenüeinträge auswählen.

Drücken Sie die **Taste MENU** einmal, um zum Hauptmenü zurückzukehren und eine andere Funktion auszuwahlen. Drucken Sie die Taste MENU zweimal, um die OSD-Steuerung zu verlassen.

■ Lassen Sie das Display zunächst mindestens 30 Minuten lang eingeschaltet, bevor Sie irgendwelche Bildeinstellungen vornehmen.

### Automatisches Speichern

Bei geoffneter OSD-Steuerung werden all von Ihnen am Monitor vorgenommenen Einstellungen automatisch gespeichert. Dies gilt auch, wenn Sie das Menu verlassen oder ein anderes Menu offnen. Wenn Sie eine Anderung vornehmen und dann warten, bis die OSD-Steuerung nicht mehr angezeigt wird, wird die Einstellung ebenfalls gespeichert.

Die folgende Tabelle zeigt alle Funktionen, Einstellungen und Menus der Bildschirmanzeige.

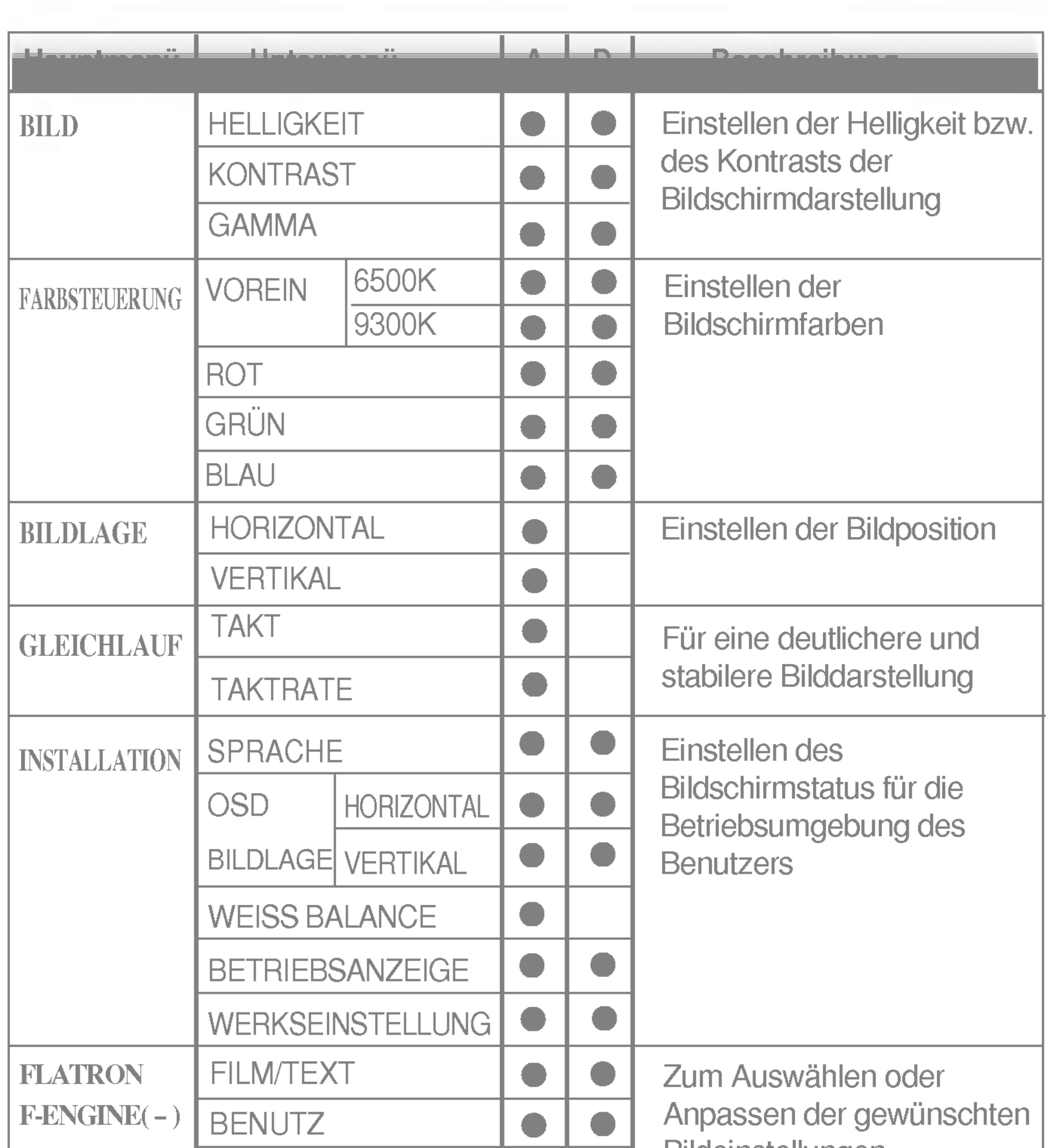

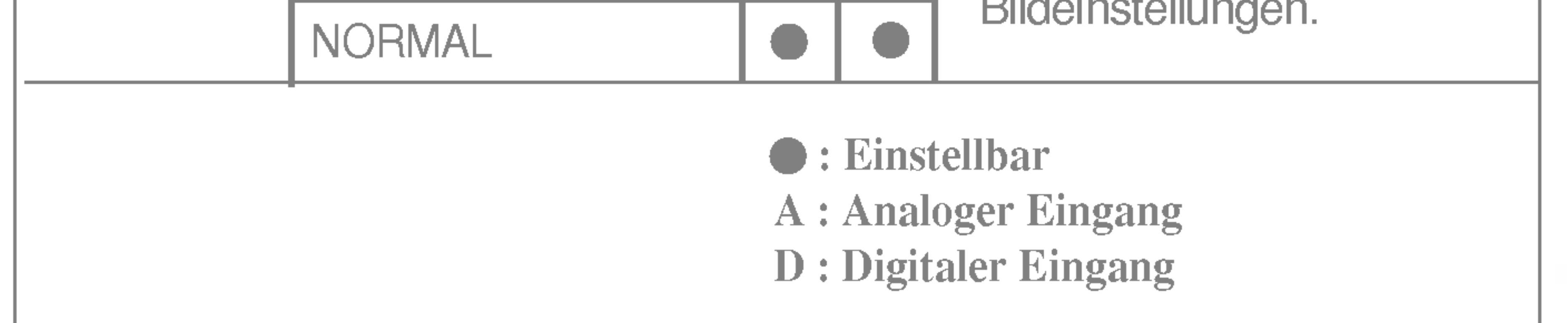

#### **HINWEIS**

Der Reihenfolge der Symbole kann je nach Modell unterschiedlich sein (B11~B15).

Sie wissen nun, wie Sie eine Funktion innerhalb des OSD-Systems auswahlen und einstellen. Nachstehend finden Sie die Symbole sowie deren Namen und Beschreibungen für alle Funktionen im Menü.

Drücken Sie die Taste MENU. Daraufhin erscheint das Hauptmenü der OSD-Steuerung.

Lassen Sie das Display zunächst mindestens 30 Minuten lang eingeschaltet, bevor Sie irgendwelche Bildeinstellungen vornehmen.

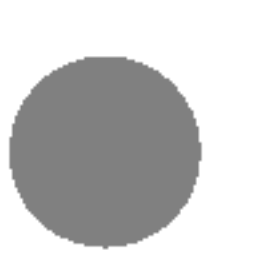

## Auswahlen und Einstellen von Funktionen der Bildschirmanzeige (OSD)

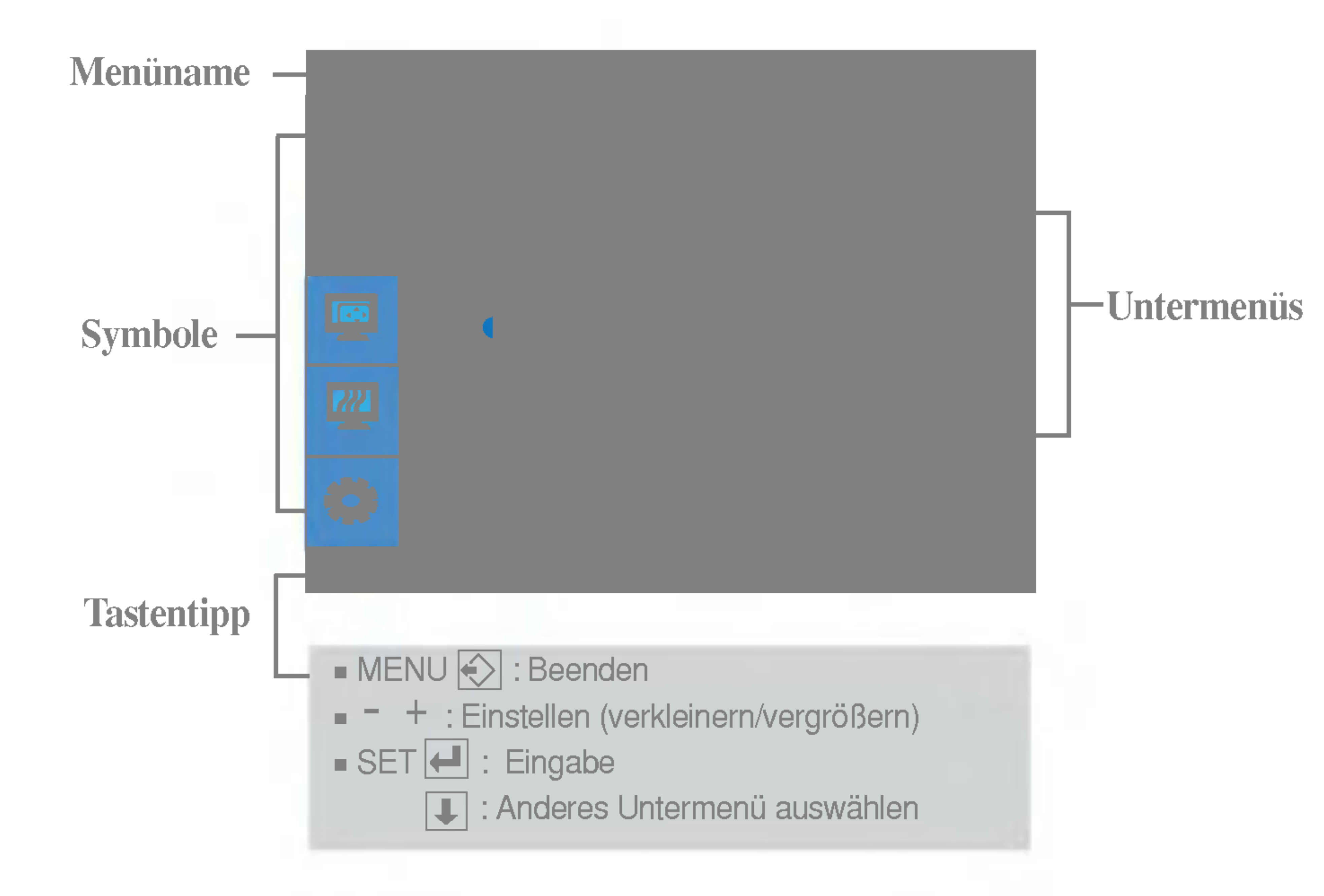

#### **HINWEIS**

- Auswahlen der Bildschirmfarben. • 6500K: Leicht rötlich weiß. • 9300K: Leicht bläulich weiß.
	-
- Eigene Farbintensität für Rot einstellen.
- Eigene Farbintensität für Grün einstellen.
- Eigene Farbintensität für Blau einstellen.

VOREIN

■ ROT

**GRÜN** 

**BLAU** 

- MENU : Beenden
- : Verkleinern -
- + : Vergrößern
- $SET$ : Anderes Untermenü auswählen

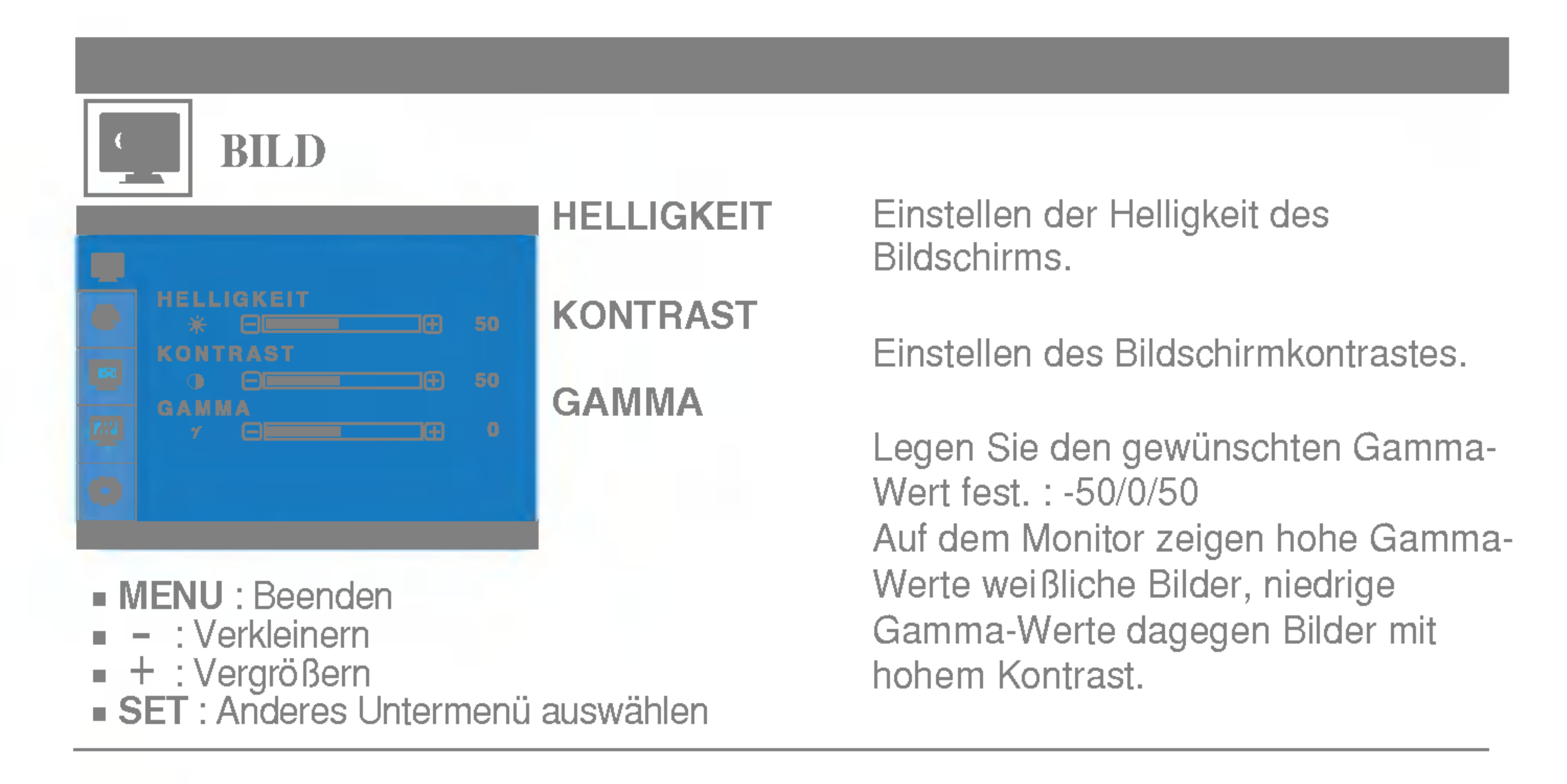

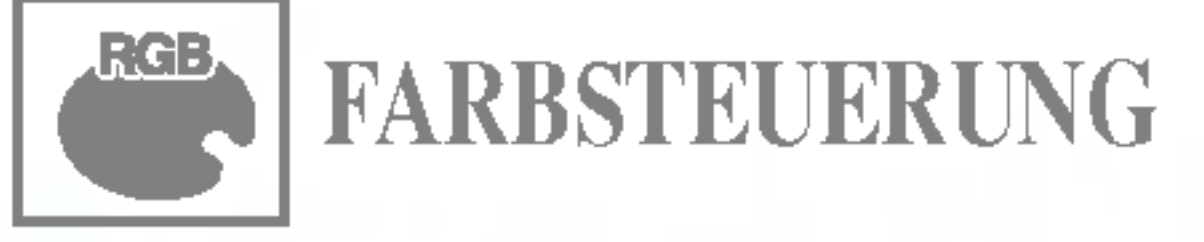

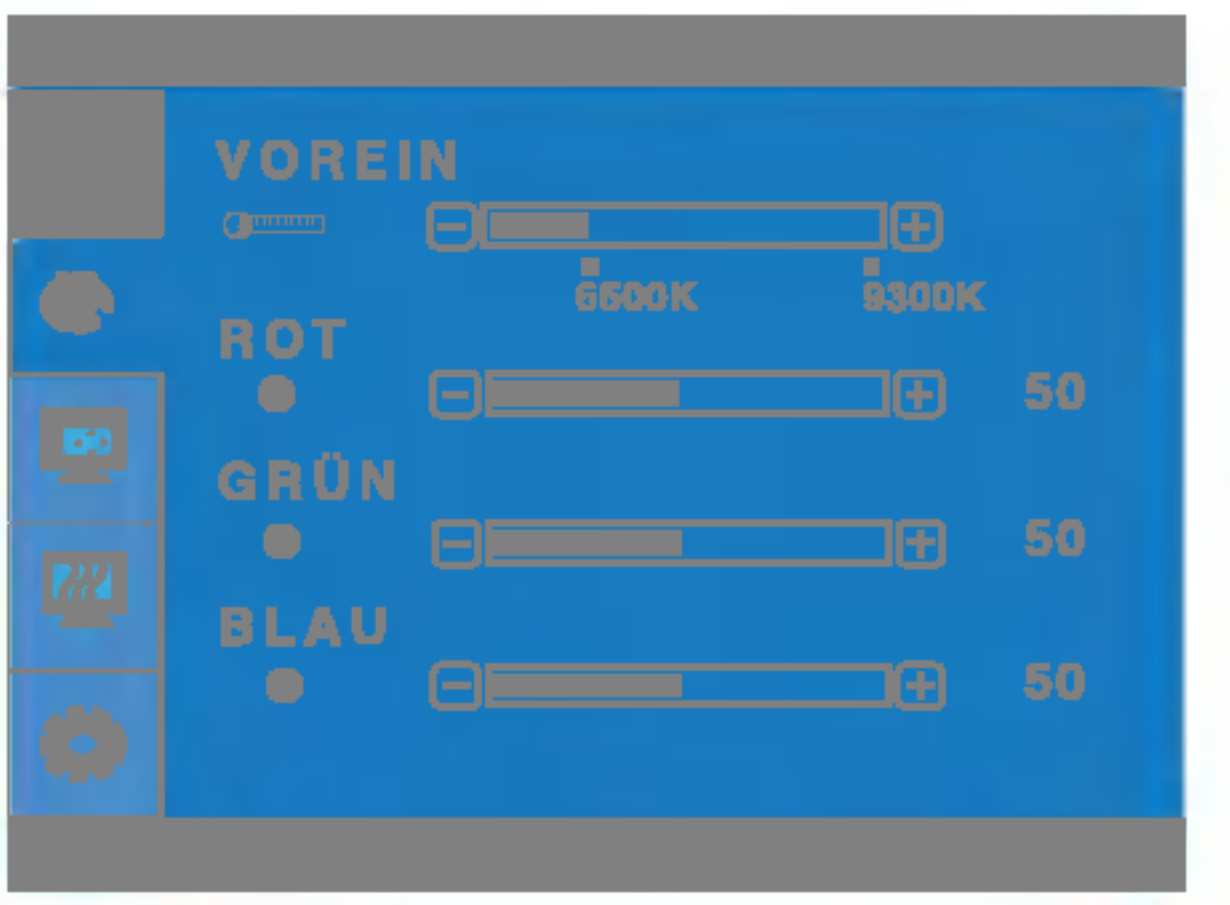

VERTIKAL

Verschieben des Bildes nach links bzw. rechts.

Verschieben des Bildes nach oben bzw.

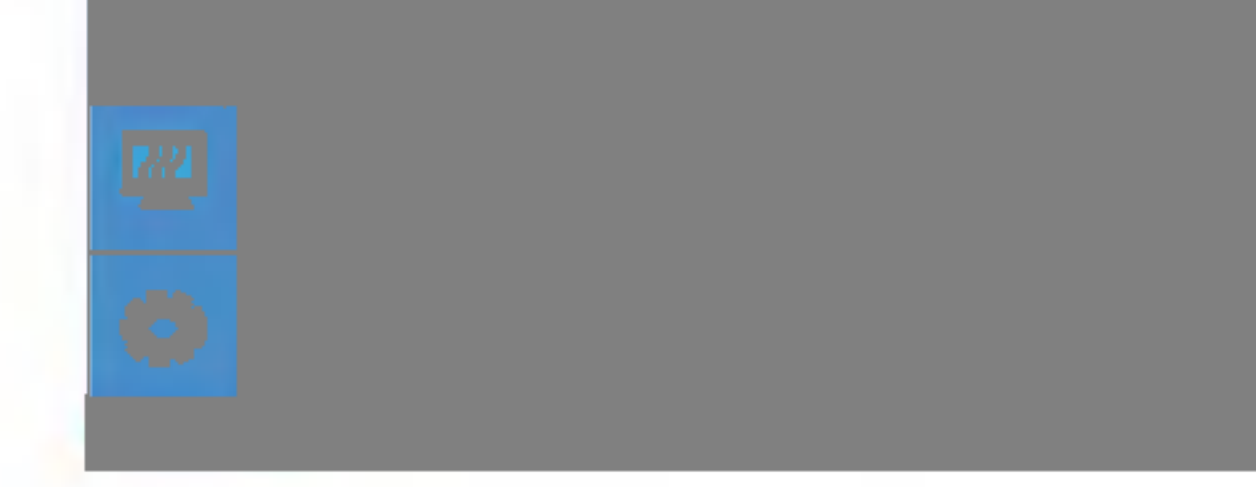

unten.

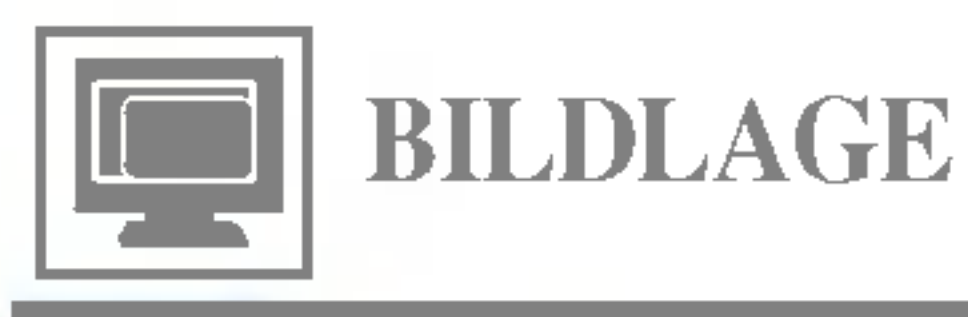

#### **HORIZONTAL**

MENU : Beenden : Verkleinern + : Vergrößern  $SET$ : Anderes Untermenü auswählen -

- : Verkleinern
- + : Vergrößern
- $SET$ : Anderes Untermenü auswählen

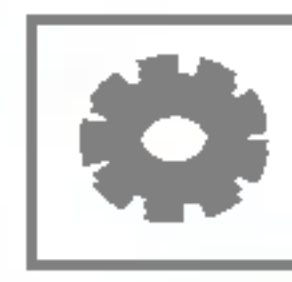

#### INSTALLATION **SPRACHE**

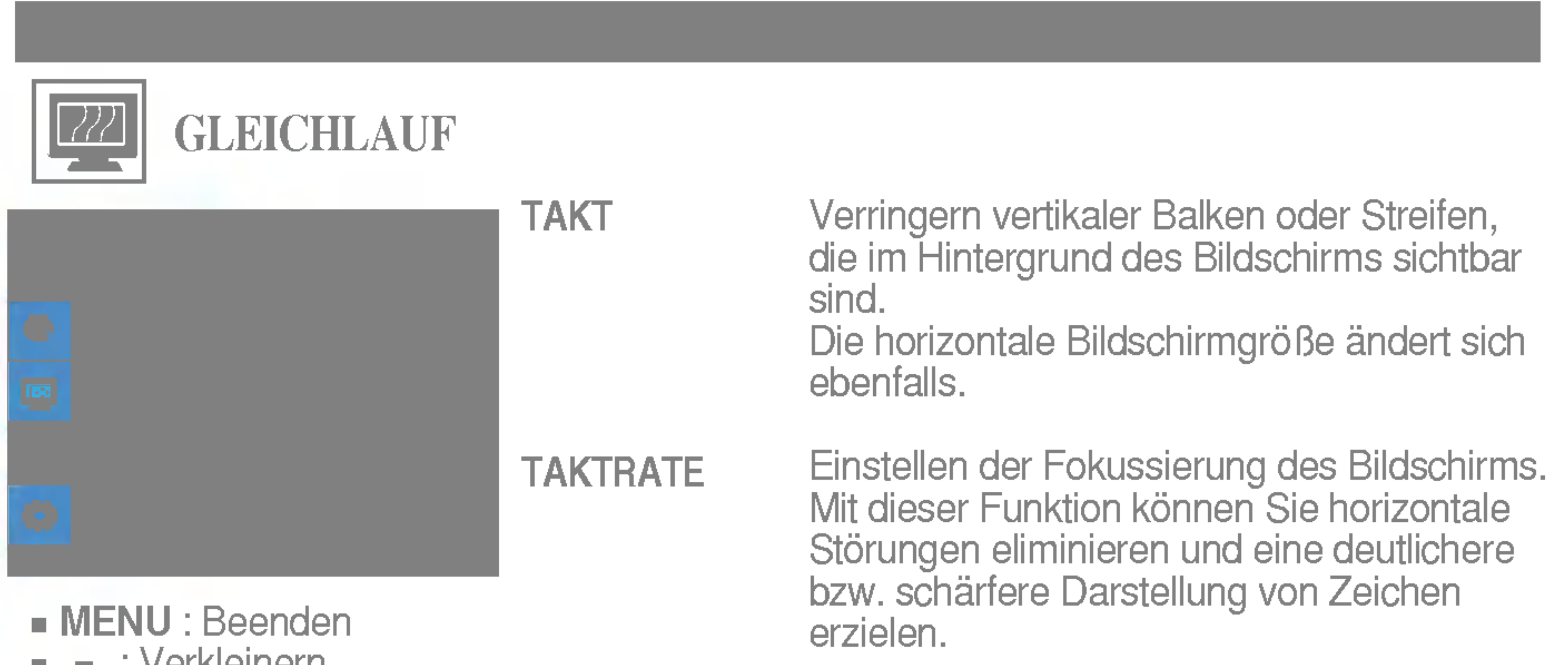

MENU : Beenden : Einstellen -

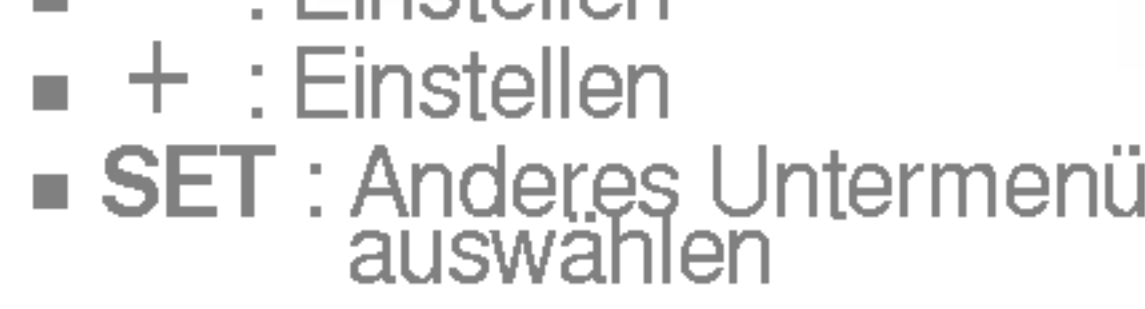

Wahlen Sie hier die Sprache, in der die Funktionen angezeigt werden sollen.

Mit dieser Funktion werden die werkseitigen Voreinstellungen (mit Ausnahme von "SPRACHE") wiederhergestellt. Drücken Sie die Taste  $\blacktriangleright$ , um einen sofortigen Reset durchzuführen.

Einstellen der Position des OSD-Fensters auf dem Bildschirm.

## WERKSEINST

ELLUNG

Wenn das Ausgangssignal der Videokarte nicht die Spezifikationen erfüllt, sind möglicherweise die Farben auf Grund von Videosignalverzerrungen schlechter. Mithilfe dieser Funktion wird der Signalpegel an den Standardausgangspegel der Videokarte angepasst, um ein optimales Bild zu liefern. Aktivieren Sie diese Funktion, wenn auf dem Bildschirm weiße und schwarze Farben zu sehen sind.

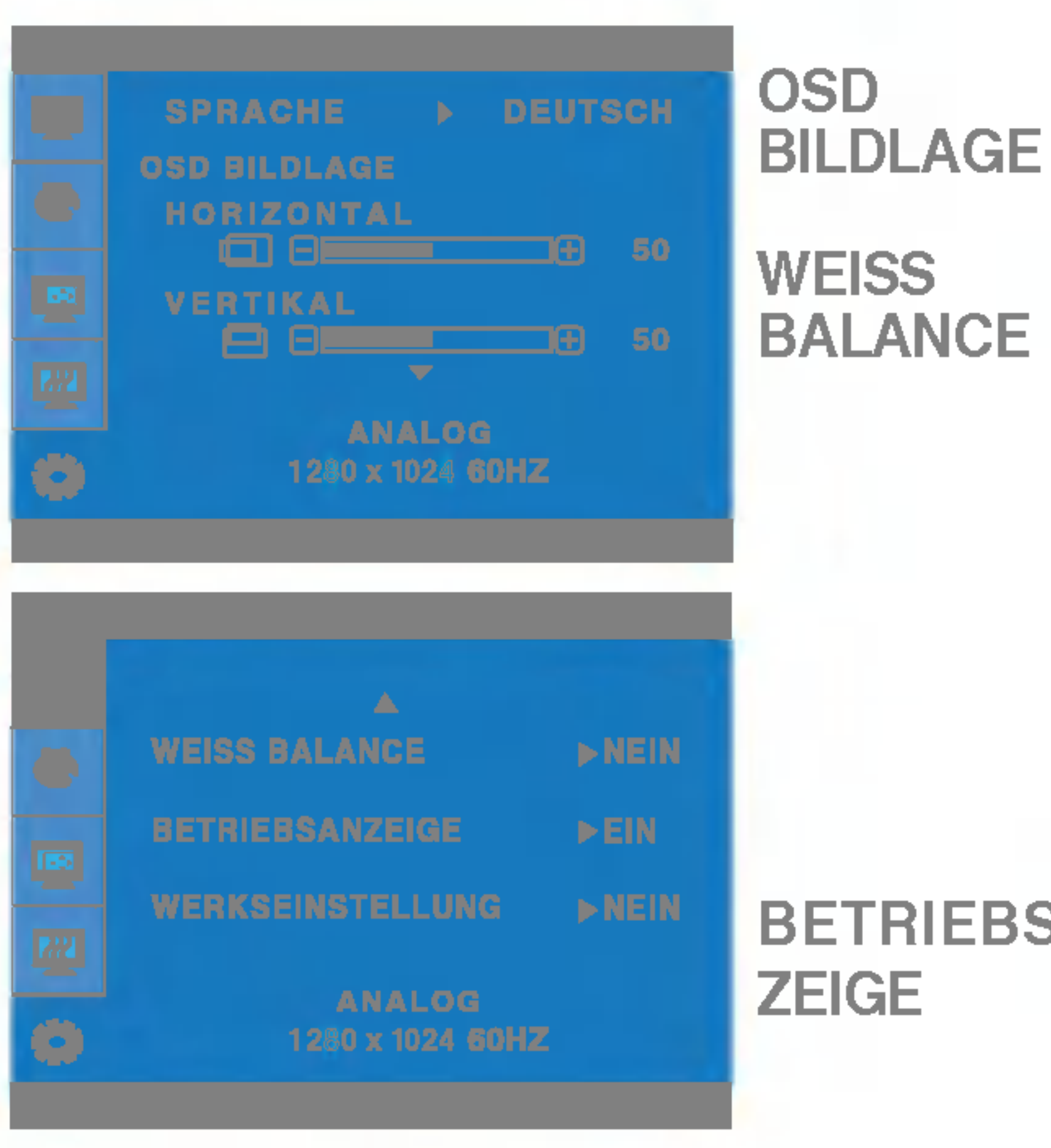

Wenn das Bild dadurch nicht verbessert wird, stellen Sie die Werksvoreinstellungen wieder her. Fuhren Sie dann erforderlichenfalls die Weißabgleichfunktion erneut aus. Diese Funktion ist nur aktiviert, wenn das Eingangssignal analog ist.

BETRIEBSAN Verwenden Sie diese Funktion, um die Betriebsanzeige auf der Vorderseite des Monitors ein- (ON) bzw. auszuschalten (OFF). Zum Ausschalten gehen Sie auf "OFF" (AUS). Wenn Sie den Monitor einschalten (ON), wird die Betriebsanzeige automatisch

eingeschaltet.

■■■ Die OSD-Anzeige wird angezeigt, wenn Sie die Taste *f* Engine (-) auf der Vorderseite des Monitors drücken.

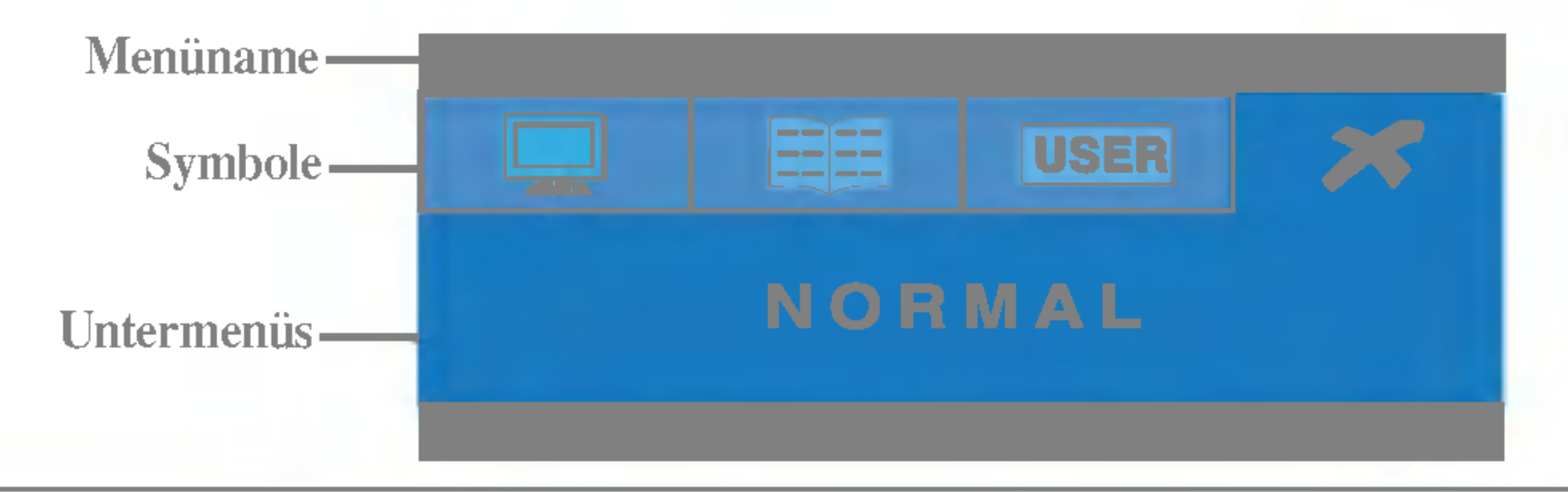

#### FLATRON F-ENGINE FINGINE

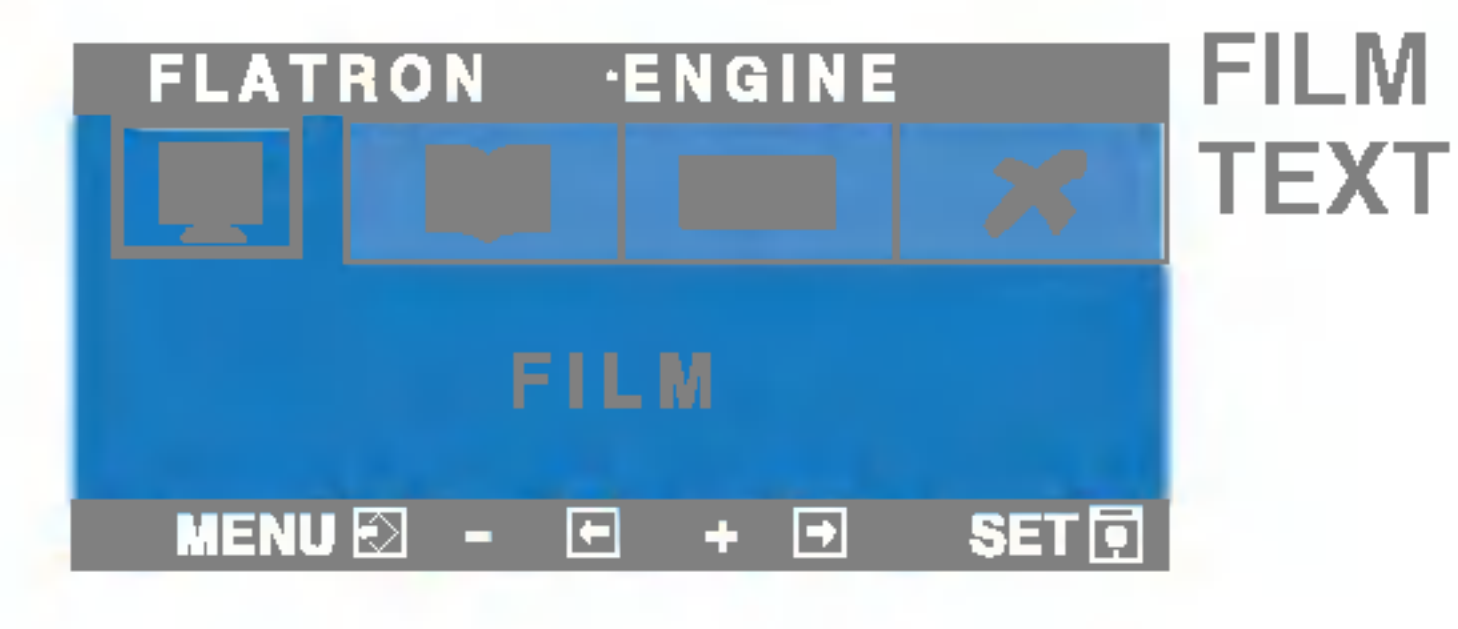

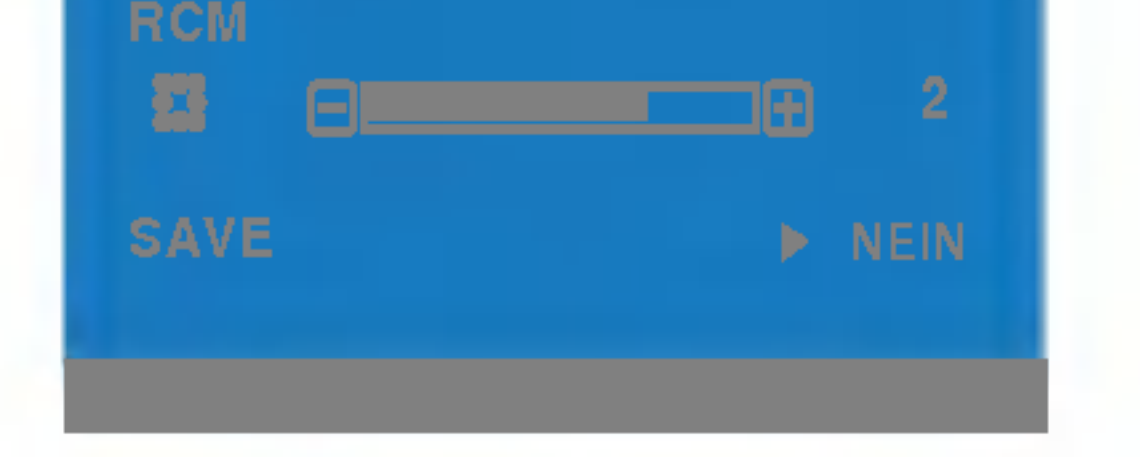

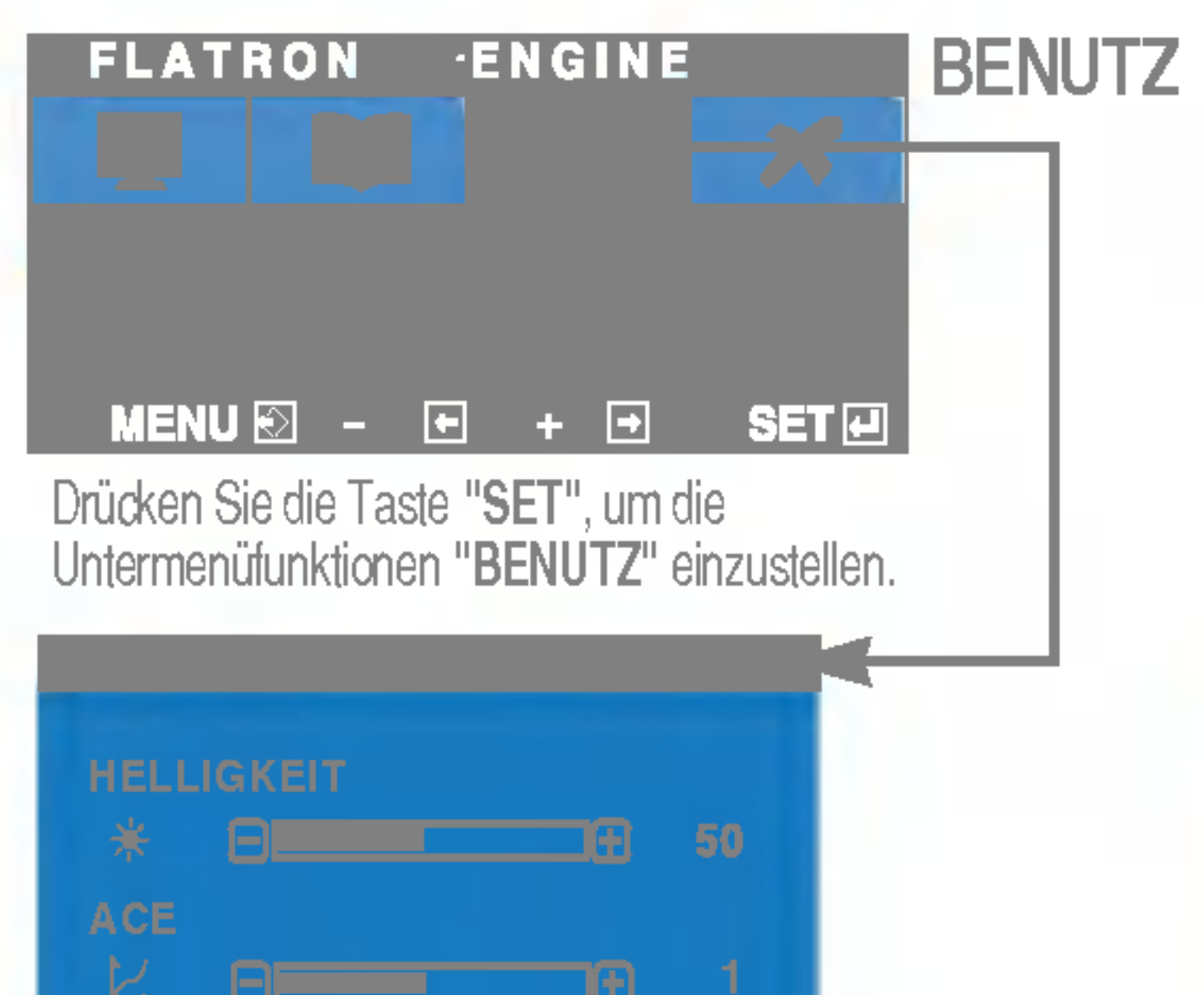

#### **Benutzer**

Hauptmenu Untermenu Beschreibung der Statten untermenung der Statten untermenung der Statten untermenung der S<br>Hauptmenung der Statten unter der Statten unter der Statten unter der Statten unter der Statten unter der Stat<br>

Wenn Sie F-ENGINE ausführen, werden zwei Töne wie abgebildet angezeigt. Der Bildschirm mit der angewendeten Einstellung wird links angezeigt, der Bildschirm mit den nicht angewendeten Einstellungen auf der rechten Seite. Drücken Sie die Taste SET, um den justierten Bildschirm zu verwenden.

> Wählen Sie das Untermen **Musikel unter Taste** "SET" aus. Wahlen mit den Tasten "-" den Wert "JA" aus, um die Einstellungen zu speichern.

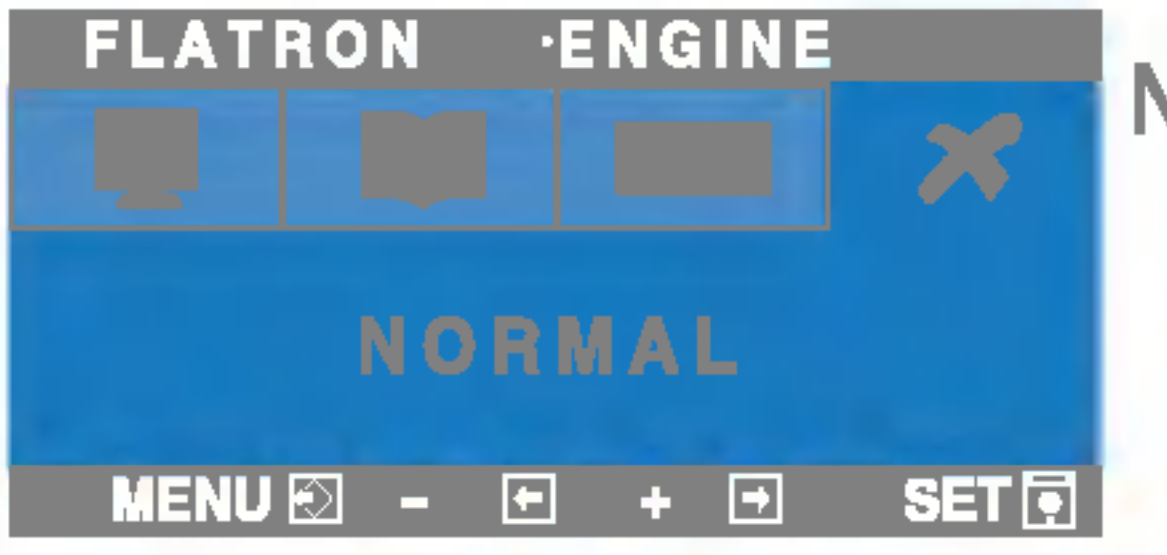

FILM: Für animierte Bilder in Videos oder Filmen Mit dieser Funktion können Sie problemlos das optimale Bild für die jeweiligen Bedingungen (Raumbeleuchtung, Bildtypen usw.) einstellen.

**TEXT**: Für Texte (Textverarbeitung usw.)

NORMAL Gilt unter normalen Betriebsbedingungen.

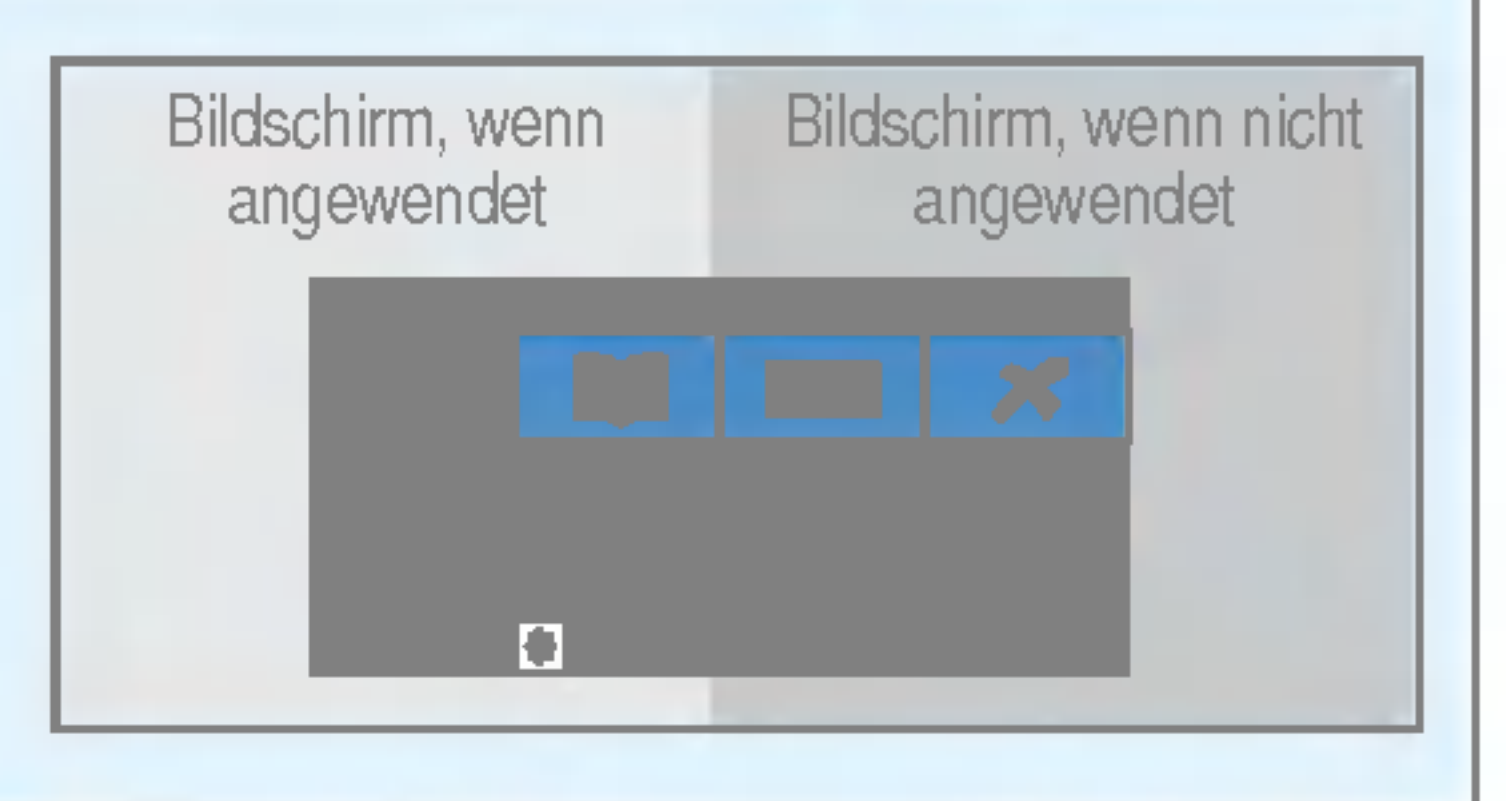

Denutzer<br>Sie können Helligkeit, ACE und RCM manuell einstellen. Sie konnen den eingestellten Wert speichern oder wiederherstellen, auch wenn Sie eine andere Umgebungseinstellung verwenden.

- (Helligkeit): Stellt die Bildschirmhelligkeit ein.
- ... ACE(Adaptive Clarity Enhancer): Stellt die Klarheit ein.

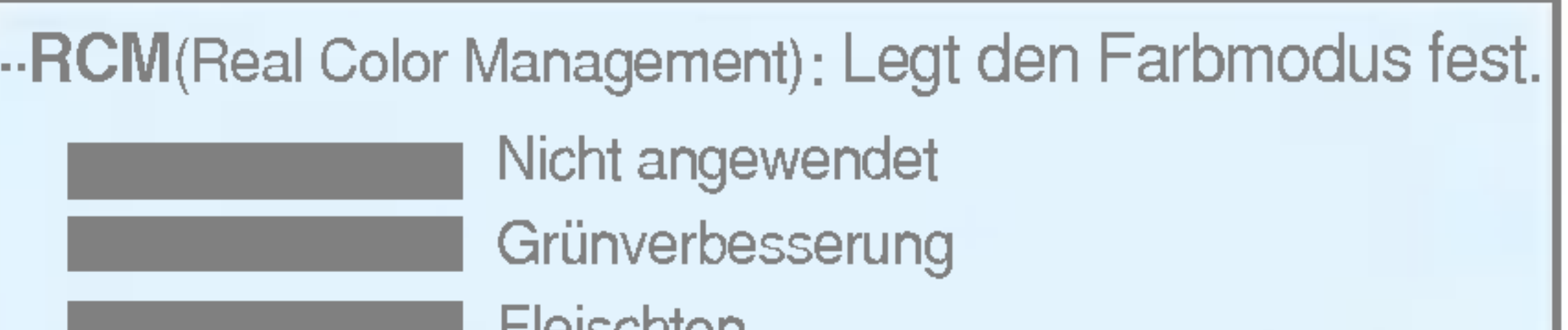

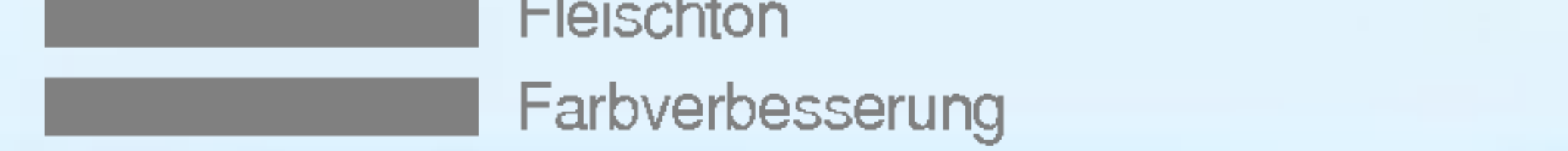

#### Fehleranalyse

Uberprüfen Sie folgende Punkte, bevor Sie sich an den Kundendienst wenden.

Betriebsanzeige gelb?

Wird die Meldung "AUS.SPEZIFIKATIONF" auf dem Bildschirm angezeigt?

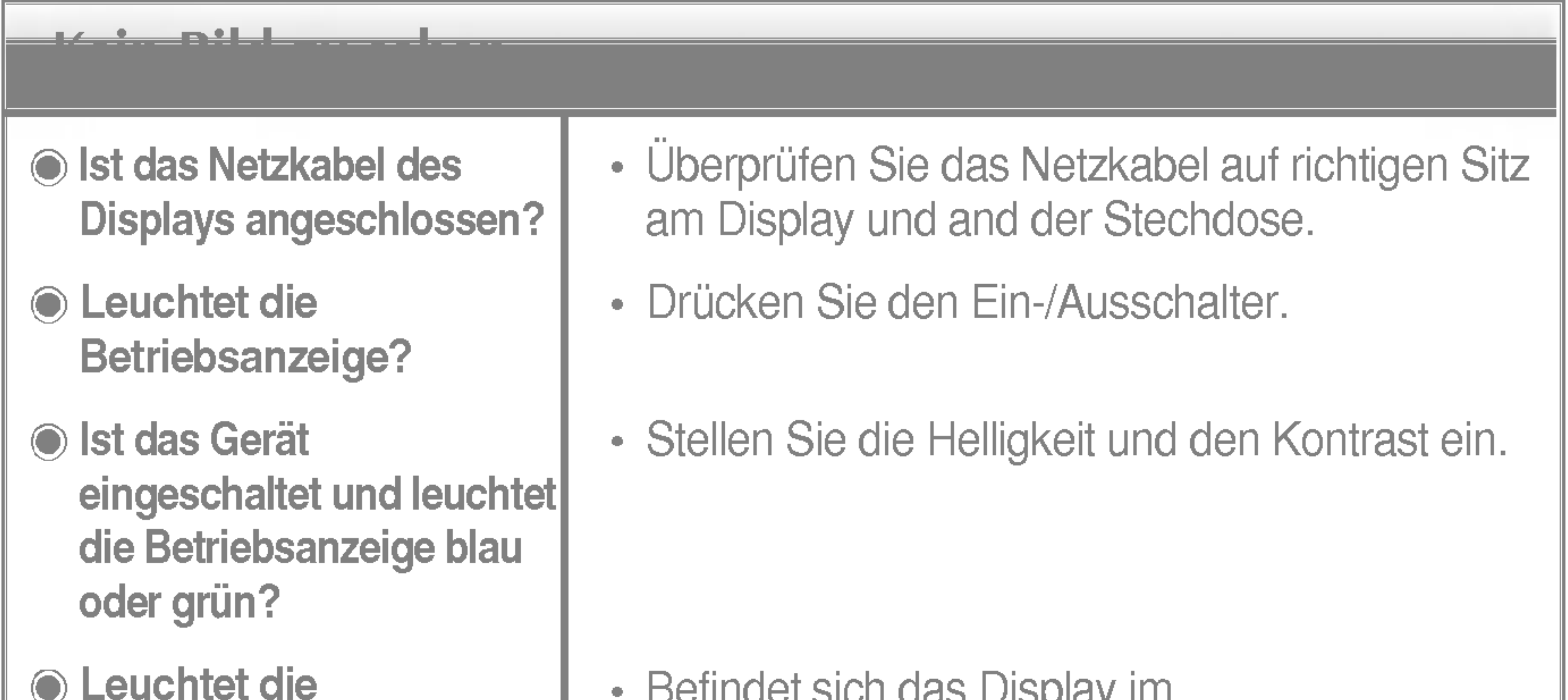

• Befindet sich das Display im

Wird die Meldung "SIGNALKABEL PRUFEN" auf dem Bildschirm angezeigt?

- Schalten Sie den PC ein.
- Diese Meldung wird angezeigt, wenn das Signal vom PC (Grafikkarte) außerhalb des horizontalen oder vertikalen Frequenzbereichs des Displays liegt.

• Diese Meldung wird angezeigt, wenn das Signalkabel zwischen PC und Display nicht (oder nicht ordnungsgemäß) angeschlossen ist. Überprüfen Sie das Signalkabel, und versuchen Sie es erneut.

Erscheint die Meldung "OSD GESPERRT", wenn Sie die Taste MENU drücken?

• Sie können die aktuellen

Energiesparmodus, bewegen Sie die Maus oder drücken Sie eine beliebige Taste auf der Tastatur, um die Bildschirmanzeige zu aktivieren.

Sehen Sie im Abschnitt 'Technische Daten' in diesem Handbuch nach und konfigurieren Sie das Display neu.

Wird die Meldung "OSD GESPERRT" auf dem Bildschirm angezeigt?

Steuerungseinstellungen sichern, damit sie nicht versehentlich geändert werden können. Sie können die OSD-Steuerung jederzeit entriegeln, indem Sie <sup>5</sup> Sekunden lang die Taste MENU drücken. Daraufhin wird die Meldung "OSD ENTRIEGELT" angezeigt.

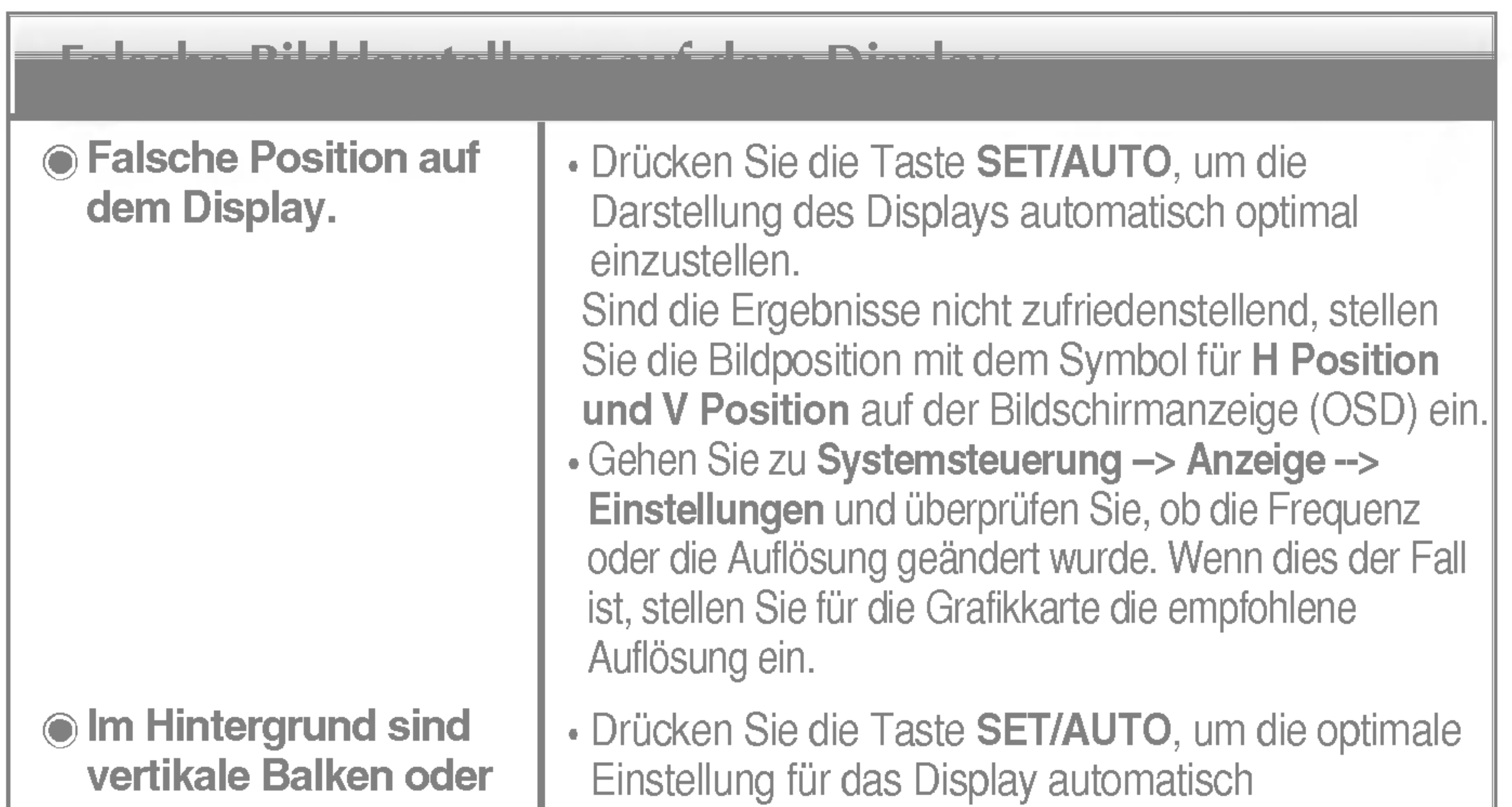

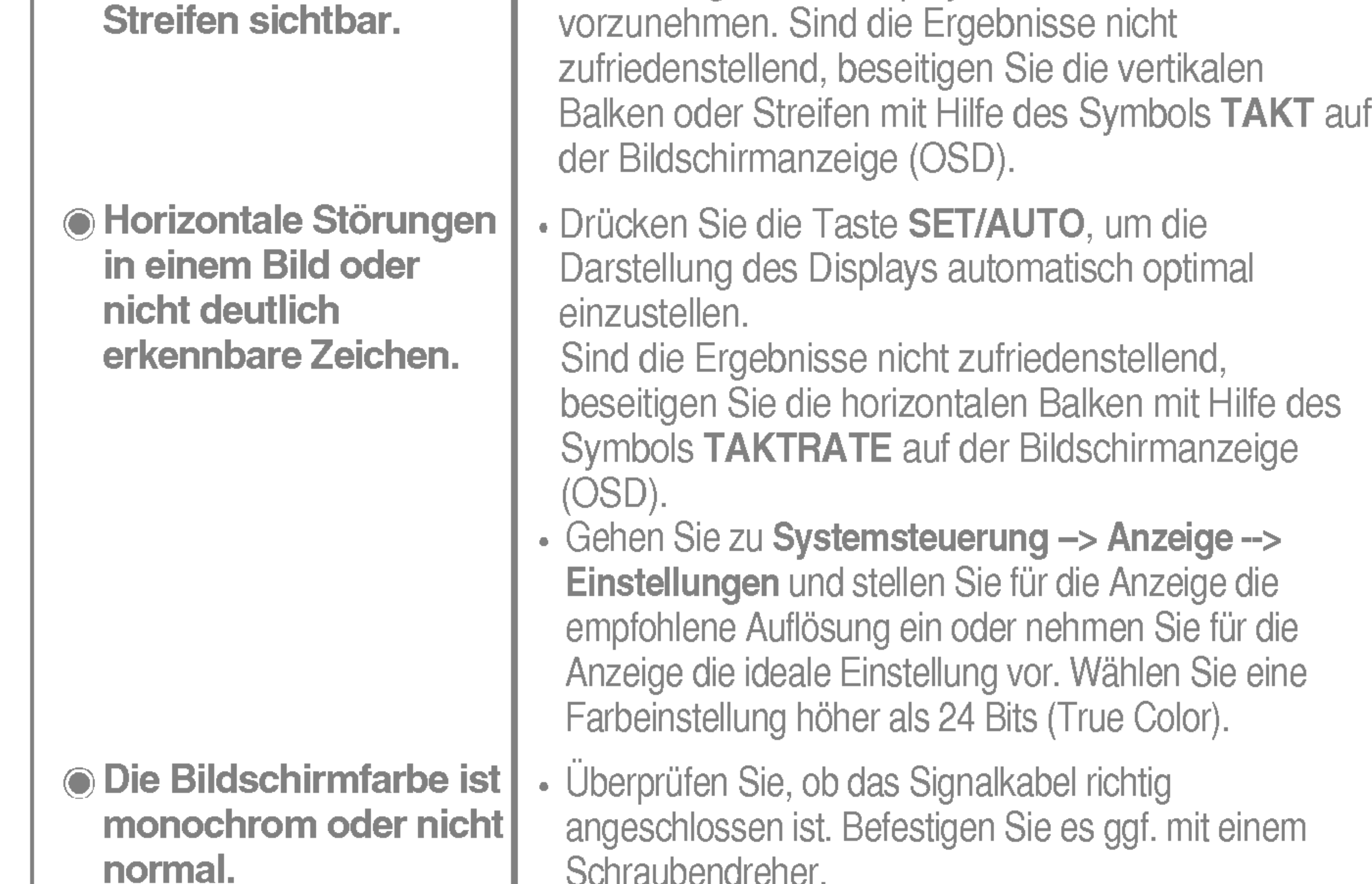

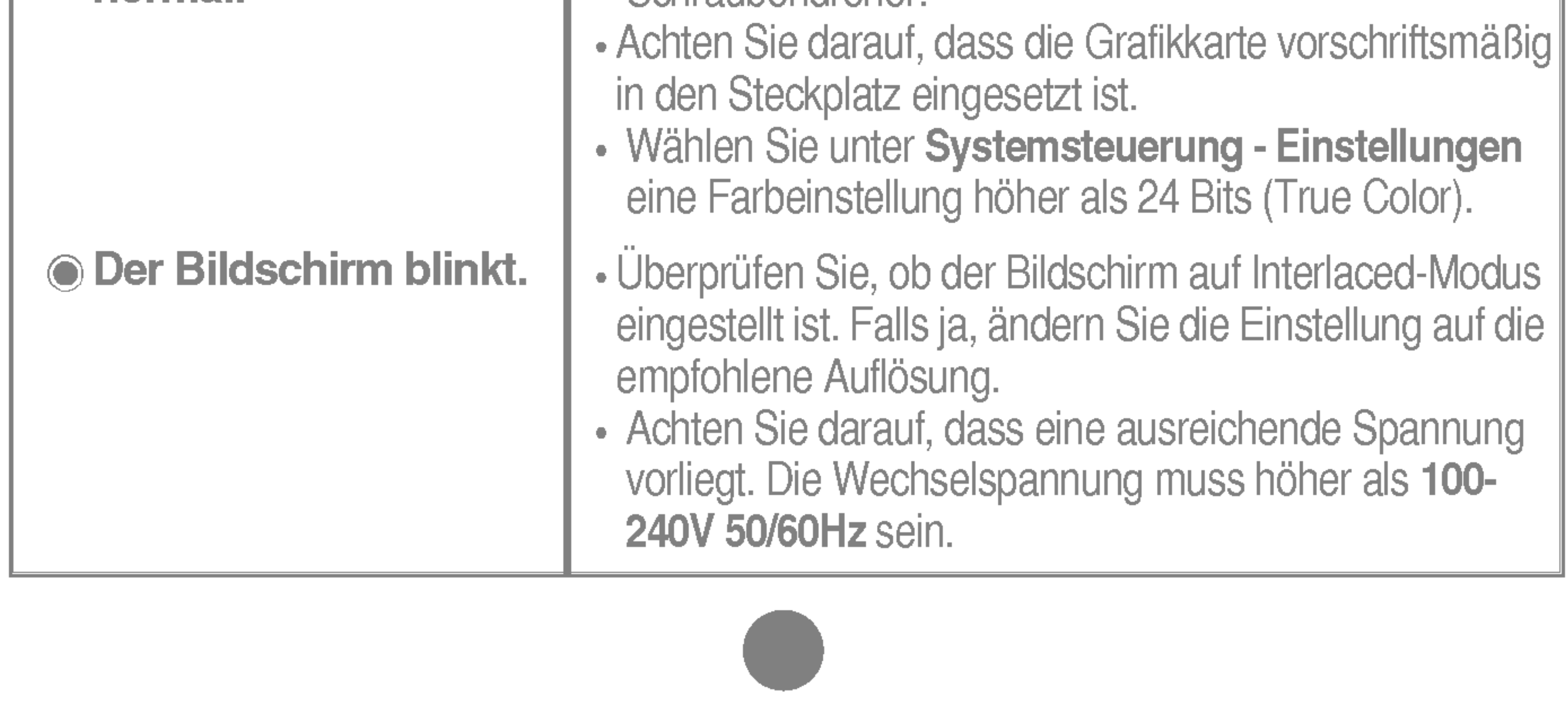

#### Haben Sie dem Disselandschieden installieset?

Haben Sie den Displaytreiber installiert?

Wird die Meldung "Monitor nicht erkannt, Plug&Play (VESA DDC)-Monitor gefunden" angezeigt?

• Installieren Sie den Displaytreiber von der entsprechenden CD (oder Diskette), die mit dem Display geliefert wurde. Oder laden Sie den Treiber von unserer Website herunter: http://www.lge.com.

• Überprüfen Sie, ob die Grafikkarte die Plug&Play-Funktion unterstützt.

■ Alle Informationen in diesem Dokument können ohne Vorankündigung geändert werden.

Lagerbedingungen Temperatur 7 -20 °C bis 60 °C Luftfeuchtigkeit <sup>5</sup> % bis <sup>95</sup> % (ohne Kondensation) Fest verbunden ( ), Abnehmbar (O) Fest verbunden ( ), Abnehmbar (O) Für Netzsteckdose oder PC-Anschluss

#### **HINWEIS**

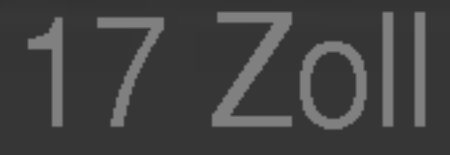

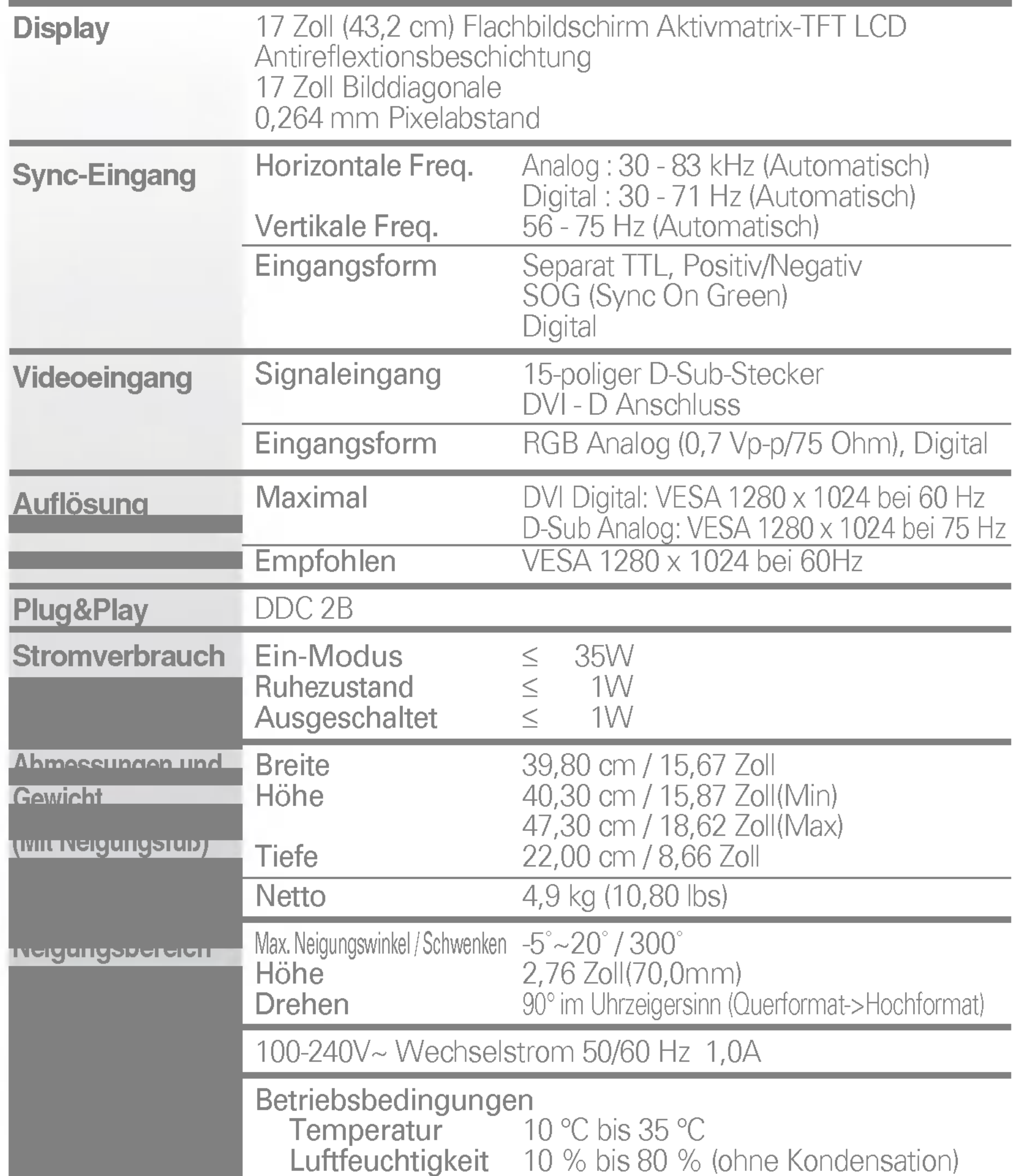

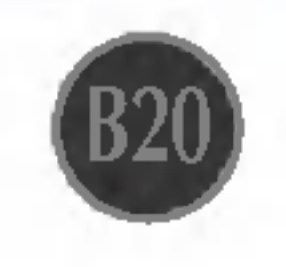

■ Alle Informationen in diesem Dokument können ohne Vorankündigung geändert werden.

Lagerbedingungen Temperatur 7 -20 °C bis 60 °C Luftfeuchtigkeit <sup>5</sup> % bis <sup>95</sup> % (ohne Kondensation) Fest verbunden ( ), Abnehmbar (O) Fest verbunden ( ), Abnehmbar (O) Für Netzsteckdose oder PC-Anschluss

#### **HINWEIS**

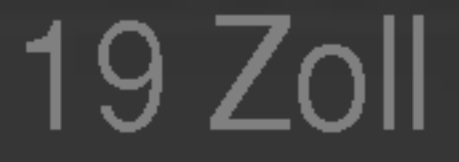

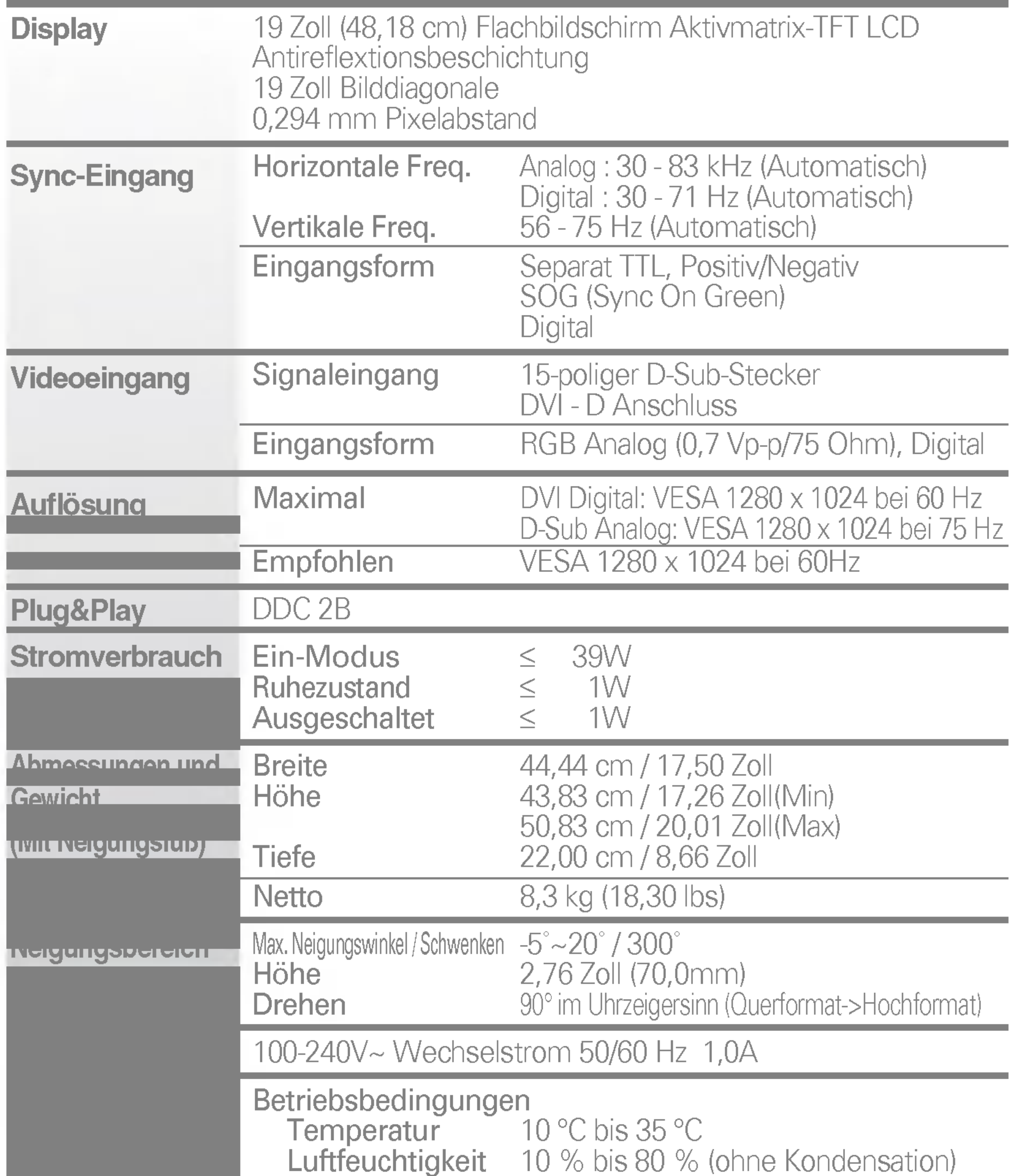

## Voreingestellte Modi (Auflösung)

Grün Bernsteinfarben Aus

## $\blacksquare$

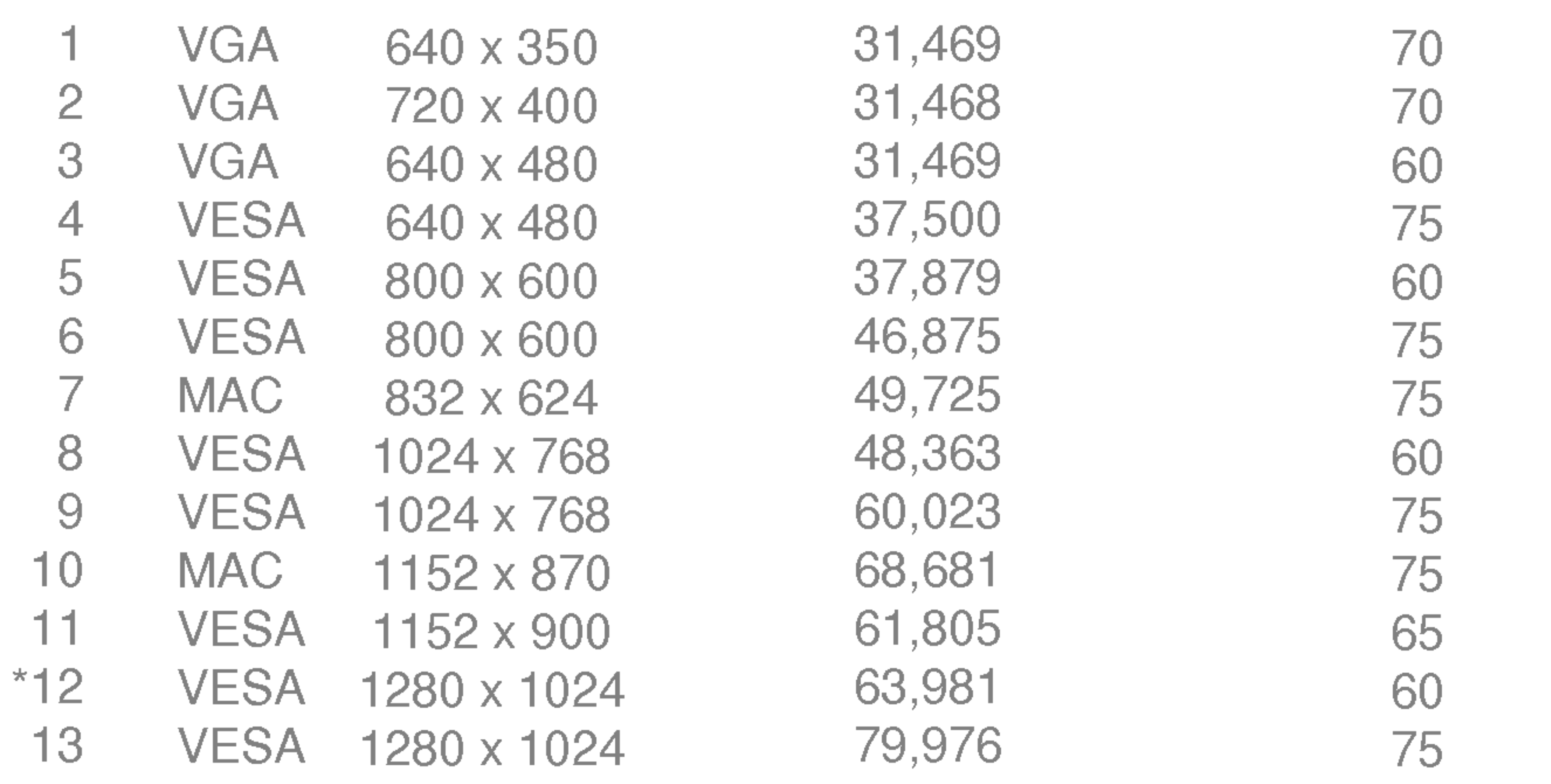

## Anzeige

Ein-Modus **Ruhezustand** Ausgeschaltet

#### \*Empfohlen Modus

B22

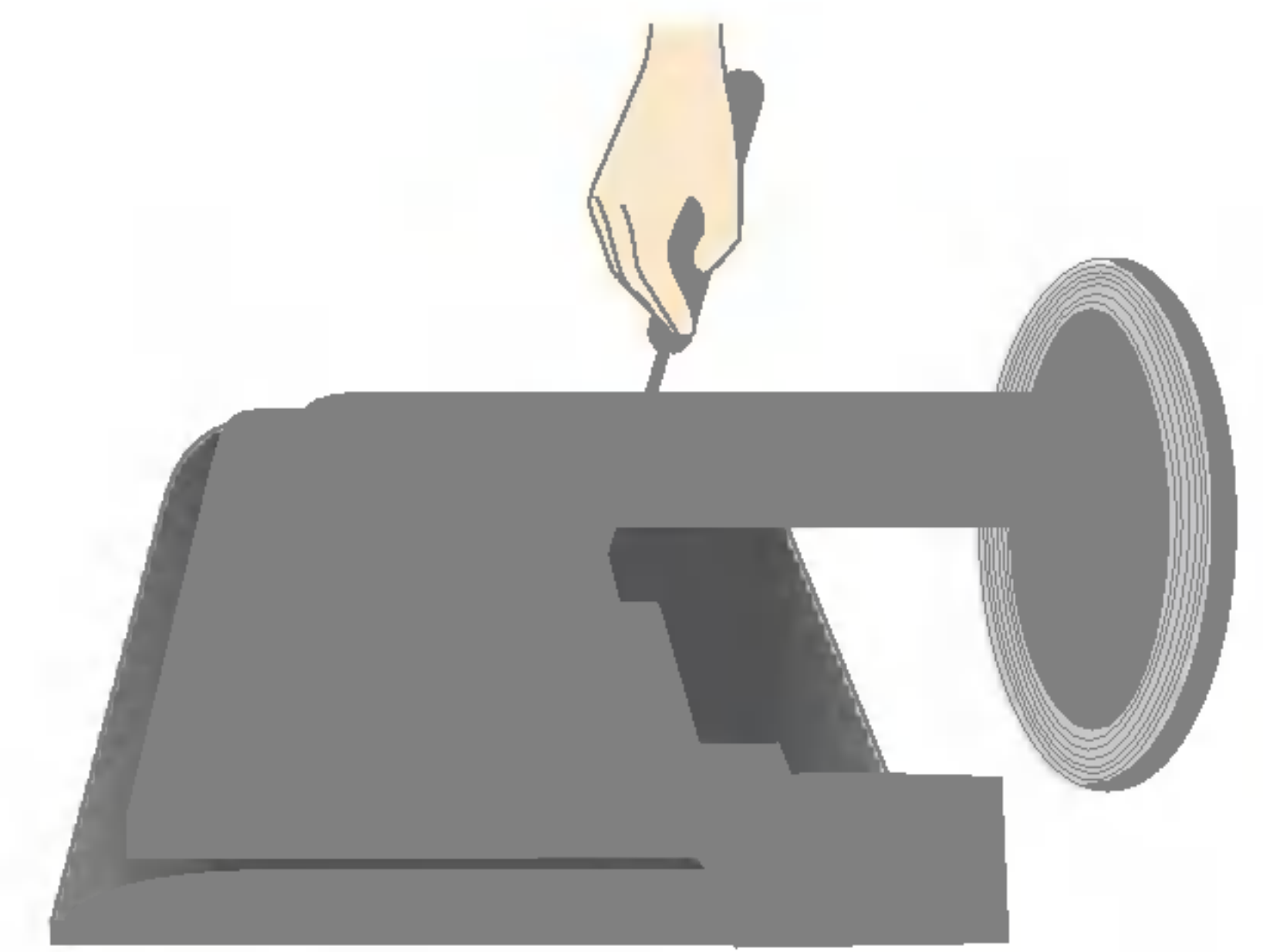

#### Dieser Monitor erfullt die VESA-Richtlinien bezuglich der Monitor-Befestigung.

2. Legen Sie den Monitor mit der Vorderseite nach unten auf eine weiche Unterlage.

1. Nehmen Sie die Schiebeklappe.

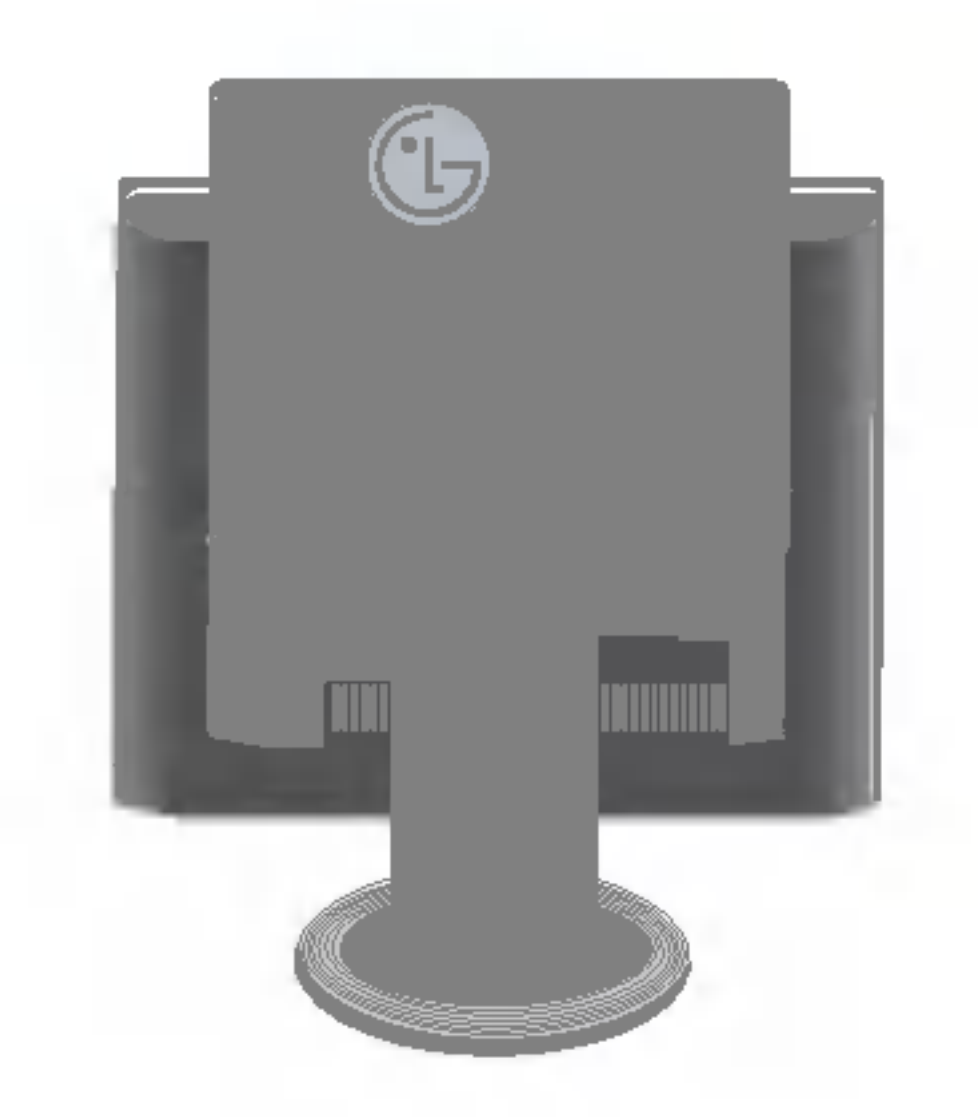

4. Montieren Sie die dem VESA-Standard entsprechende Wandaufhängung. VESA Wandmontage

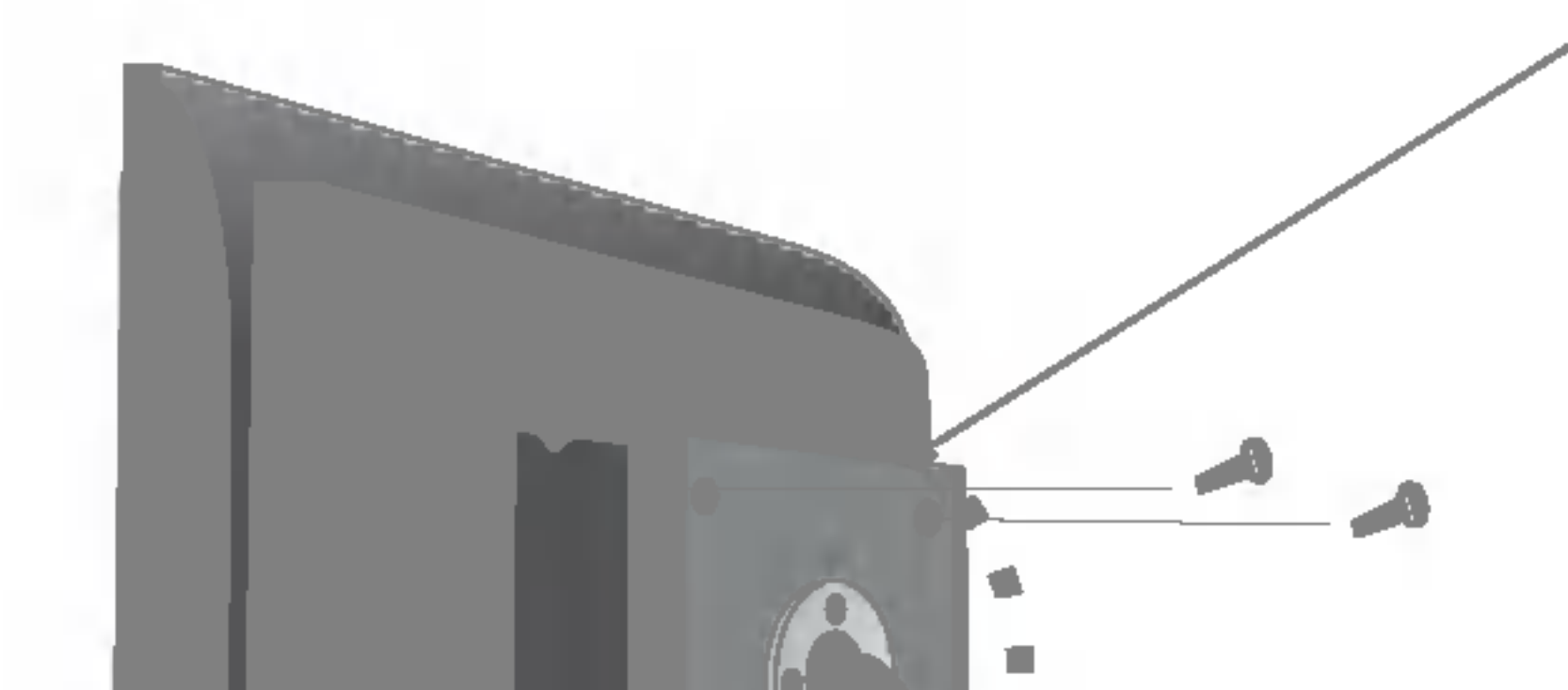

#### 3. Entfernen Sie den Standfuß mit einem Schraubendreher (siehe Bild).

Verbindung zu einem Sicherungskabel, das separat in den meisten Computer-Fachgeschäften erhältlich ist.

An einem weiteren Objekt angeschlossen (Modell mit Ständer oder zur Wandbefestigung. An diesem Monitor kann eine Befestigungsvorrichtung nach VESA-Standard angebracht werden.) Zusätzliche Informationen entnehmen Sie bitte den dem VESA-Standard entsprechenden Anweisungen zur Wandmontage.

Kensington Sicherheitsvorrichtung -optional

## Nutzen des USB-Anschlusses (Universal Serial Bus) - Optional

USB (Universal Serial Bus) ist eine innovative Komponente, durch die sich die diversen Desktop-Peripheriegerate bequem an den Computer anschließen lassen. Uber den USB-Anschluss konnen Sie Maus, Tastatur und andere Peripheriegeräte an das Display anstatt an den Computer anschließen. Dadurch besitzen Sie mehr Flexibilitat beim Einrichten Ihres Systems. USB bietet die Moglichkeit, bis zu 120 Gerate an einen einzigen USB-Port anzuschließen. Sie konnen Gerate anschließen, wahrend der Computer lauft (Hot-Plugging), oder auch trennen, wobei der Anschluss sowie die automatische Erkennung und Konfiguration des Anschlusses erhalten bleiben. Dieses Display verfugt uber einen integrierten BUS-gesteuerten USB-Hub, an den bis zu zwei weitere USB-Gerate angeschlossen werden konnen.

- 2. Schließen Sie den Upstream Port des Displays mit dem USB-Kabel an den Downstream Port des USB-fähigen PCs oder an einen anderen Hub an.<br>(Computer muss über einen USB-Anschluss verfügen.)
- 3. Schließen Sie die USB-fähigen Peripheriegeräte an die Downstream Ports des Displays an.

### USB-Verbindung

1. Schließen Sie das USB-Kit an (siehe Abbildung).

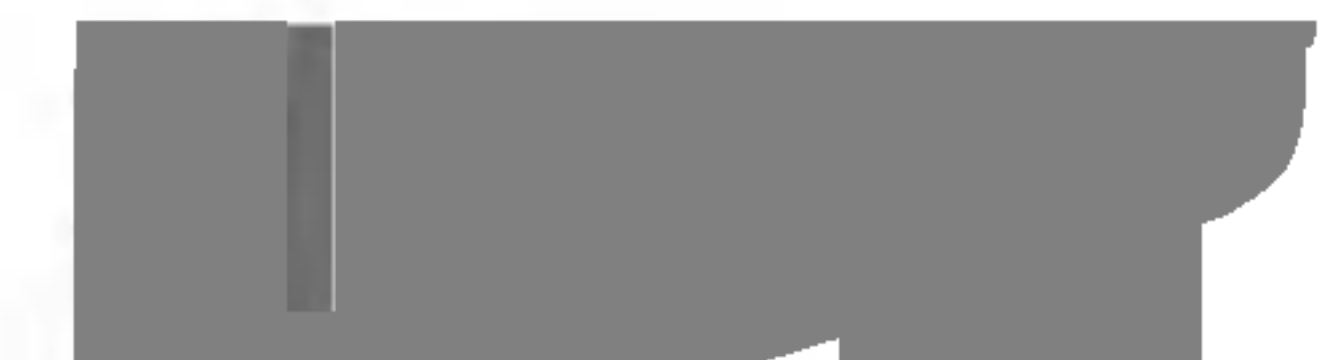

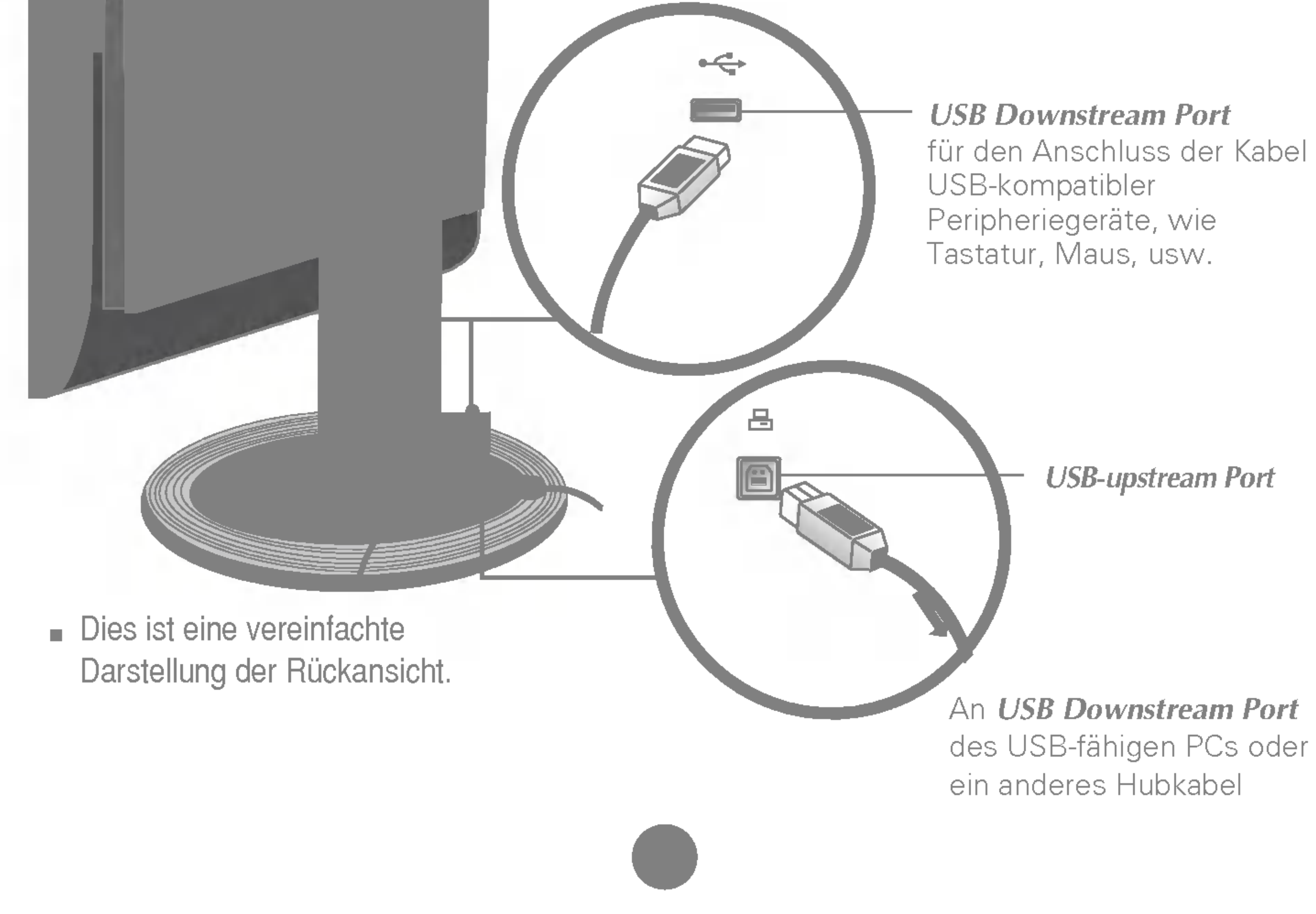

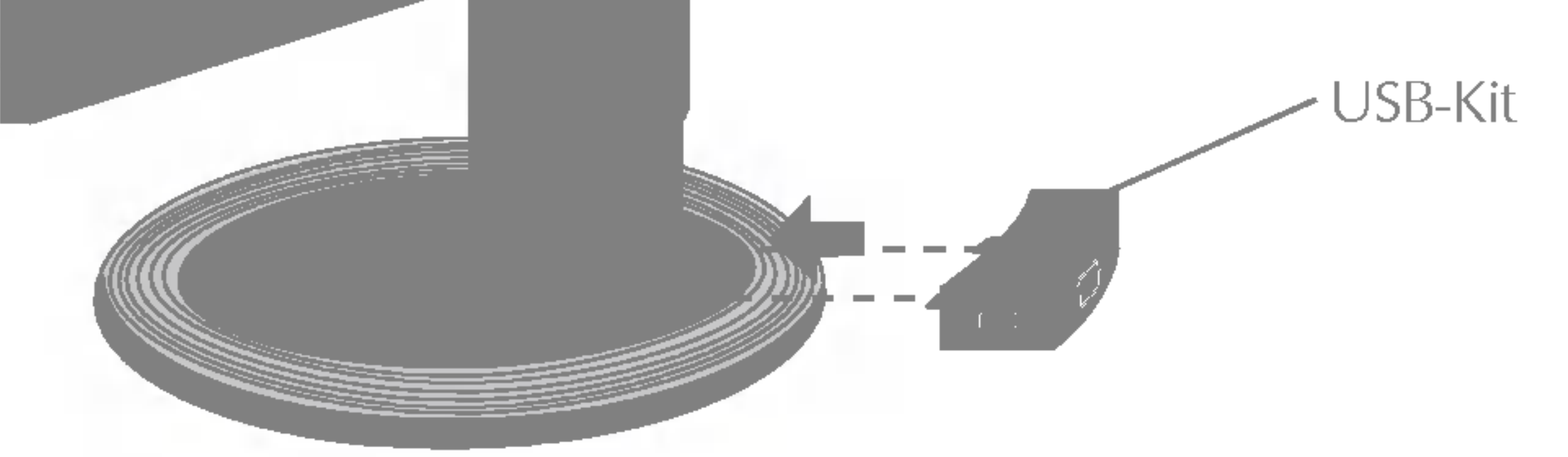

## Nutzen des USB-Anschlusses (Universal Serial Bus) - Optional

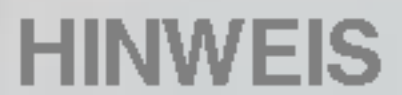

- Um die USB-Hub-Funktion zu aktivieren, muss das Display mit dem USB-Kabel (beiliegend) an einen USB-fahigen PC (Betriebssystem) oder einen anderen Hub angeschlossen werden.
- Achten Sie beim Anschließen des USB-Kabels darauf, dass der kabelseitige Stecker auf die Anschlussbuchse passt.
- USB-fähige Geräte funktionieren nach dem Anschluss an die USB-Ports (Upstream und Downstream) des Displays, auch wenn sich das Display im Energiesparmodus befindet.

WICHTIG: Diese USB-Anschlüsse sind nicht zur Verwendung mit Hochleistungs-USB-Geräten, wie Videokameras, Scanner, etc., ausgelegt. LGE empfiehlt, Hochleistungs-USB-Gerate direkt an den Computer anzuschließen.

#### Abnehmen des USB-Kitst

Ziehen Sie das USB-Kit nach oben (siehe Abbildung).

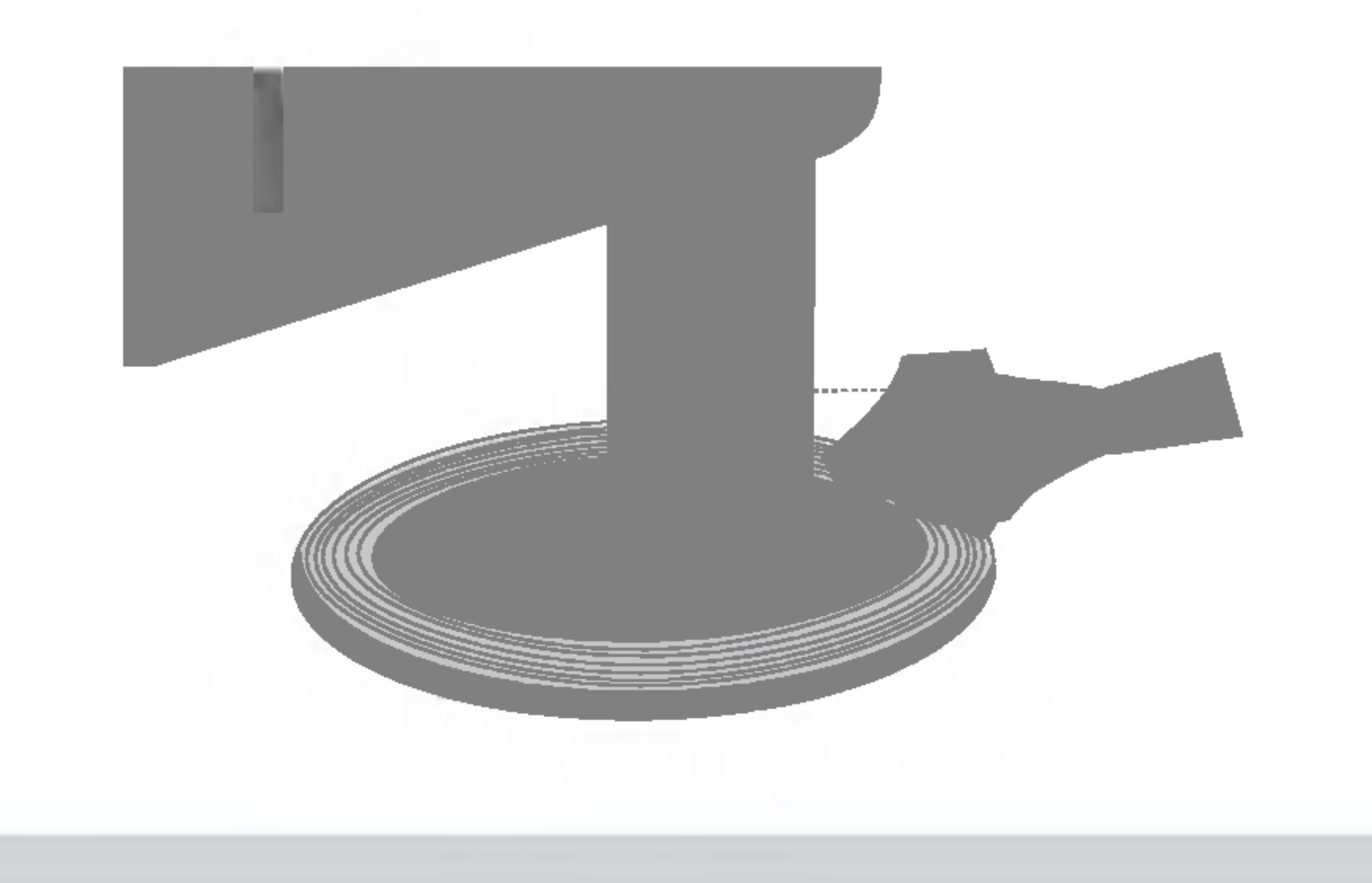

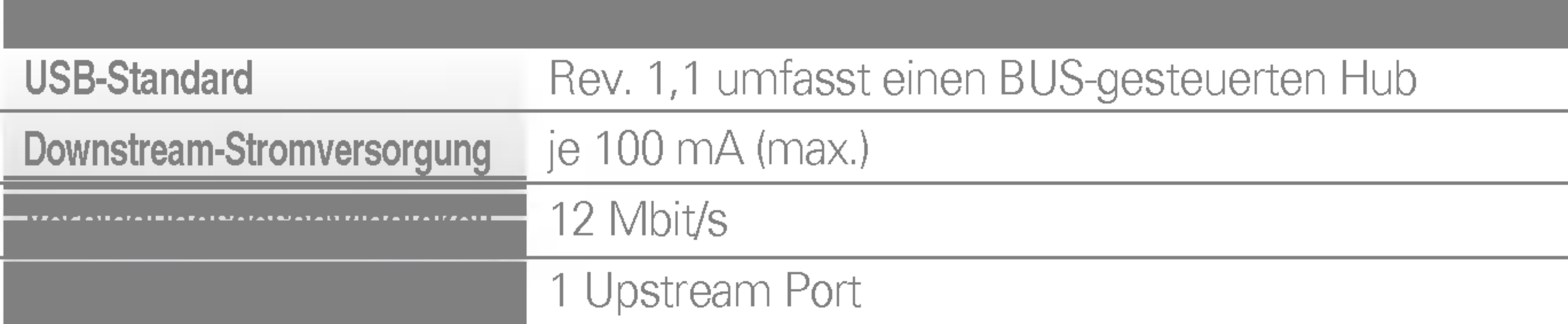

#### 2 Downstream Ports

### Technische Daten des USB

# Digitally yours **IIIIII**

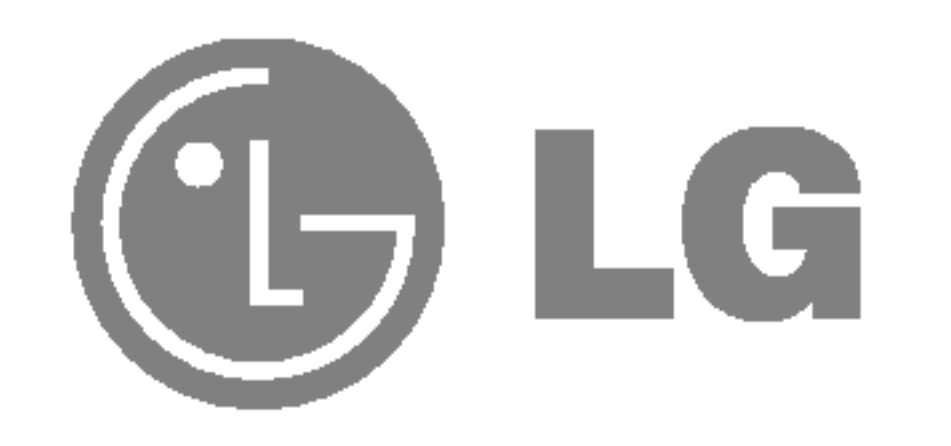